# **凡特电力运维云平台**

# **用户手册**

**版本号:V2.8**

**上海凡特实业有限公司**

**版权所有**

# **版本修订**

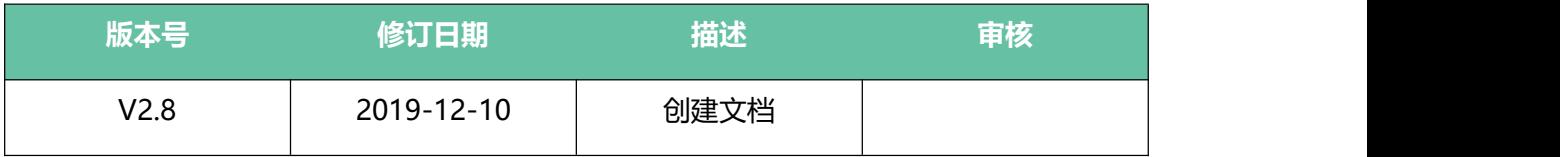

# **特别说明**

**本公司保留在未通知用户的情况下,对产品、文档、服务等 内容进行修改、更正等其他一切变更权利。**

# 目录

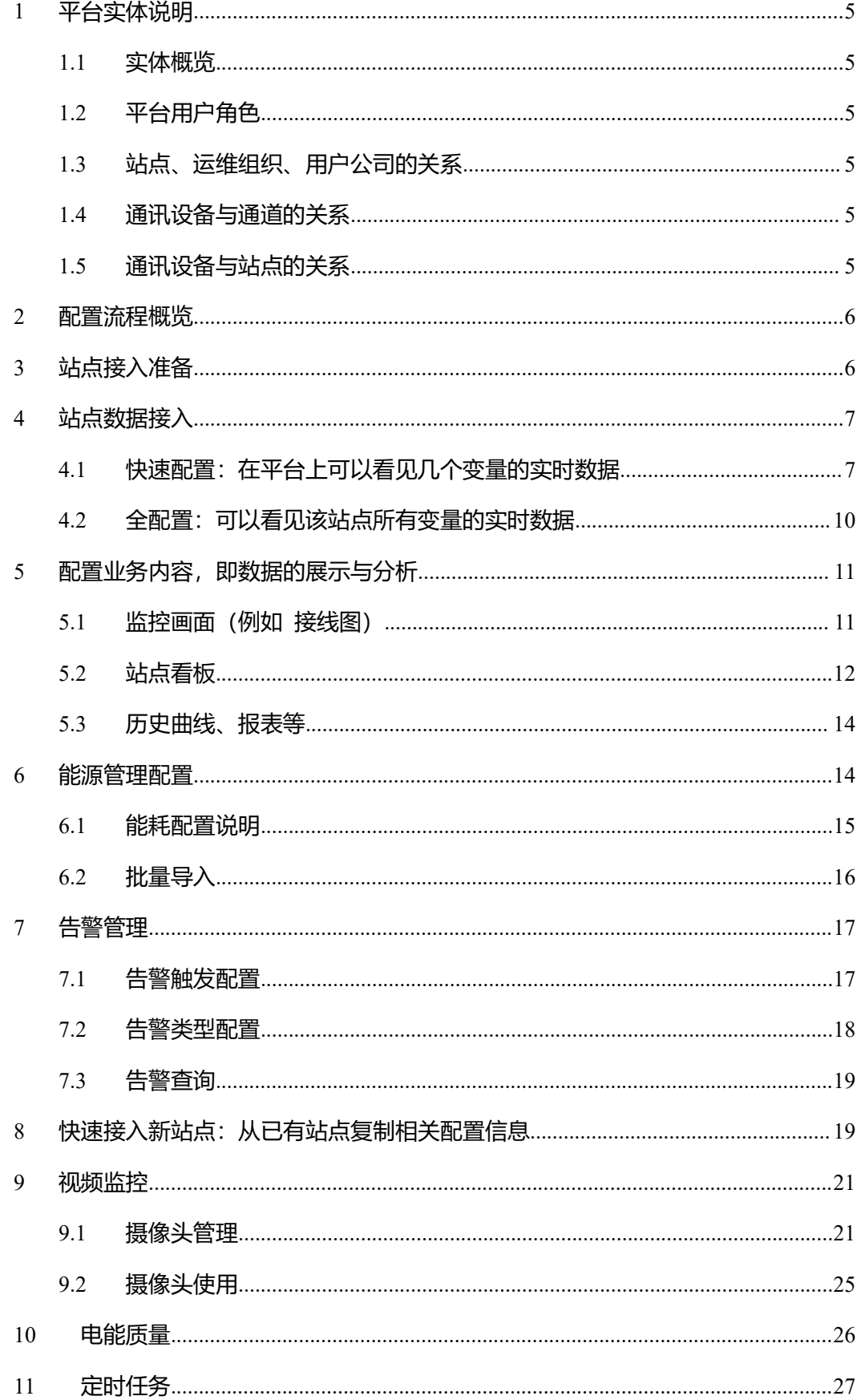

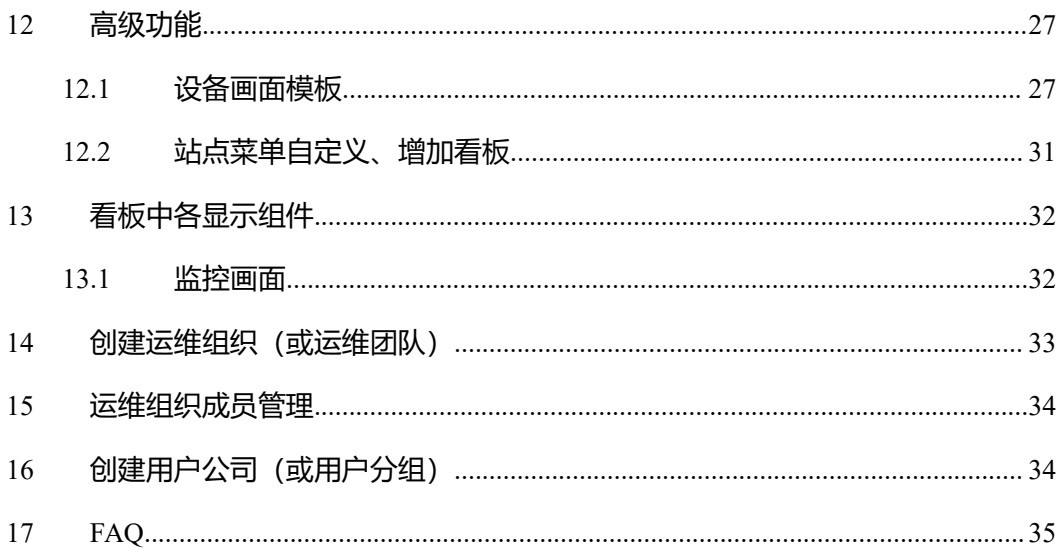

### <span id="page-4-0"></span>**1 平台实体说明**

#### <span id="page-4-1"></span>**1.1 实体概览**

平台方: 通过平台管理员登陆, 可以看见平台所有实体。管理运维组织、用户公司。

**运维组织**:运维组织由平台管理员创建。运维管理员可以新建站点。可以新建用户公司。 可以将站点与用户公司建立从属关系。同时,也可以称为运维团队;本文中凡是出现运 维组织的地方,均可替换类比理解成运维团队。

**用户公司**:站点的最终用户,其作为平台最终服务对象。对站点配置、业务数据展示等 方面提出要求,由运维组织结合平台能力进行设施。同时,也可以称为用户分组;本文 中凡是出现用户公司的地方,均可替换类比理解成用户分组。

**站点**:其本身是一个相对泛化的概念。一般与现场实体相对应。可以是一个配电站、一 个小区、一辆电车、一套储能装置等。一个站点的数据,可以有 1 个或多个通讯设备, 上报到平台。

**设备**:逻辑上可简单理解成变量的分组。实体上,也可以与站点现场实际装置进行对应, 例如,空调、储能变流器、进线柜、直流屏等。

**变量**:也称为数据点。一般分为模拟量(遥测、电度)与状态量(开关量)。

**通讯设备**:例如智能电能表、PLC、RTU。

**通道**:负责与平台建立网络通信。例如 DTU、通信管理机、TBOX。

#### <span id="page-4-2"></span>**1.2 平台用户角色**

用户角色包括:平台管理员、运维管理员、运维工程师、普通用户

#### <span id="page-4-3"></span>**1.3 站点、运维组织、用户公司的关系**

站点由运维组织创建,运维组织可配置某个站点是属于哪个用户公司。

#### <span id="page-4-4"></span>**1.4 通讯设备与通道的关系**

通讯设备与通道,可以是一对一或多对一的关系。即一个通道下面,可以有一个会多个 通讯设备。

#### <span id="page-4-5"></span>**1.5 通讯设备与站点的关系**

通讯设备与站点,通过变量建立关联关系。配置站点下面的变量时,需指定该变量数据 来源于哪个通信设备的哪个数据区的哪一个数据点。

# <span id="page-5-0"></span>**2 配置流程概览**

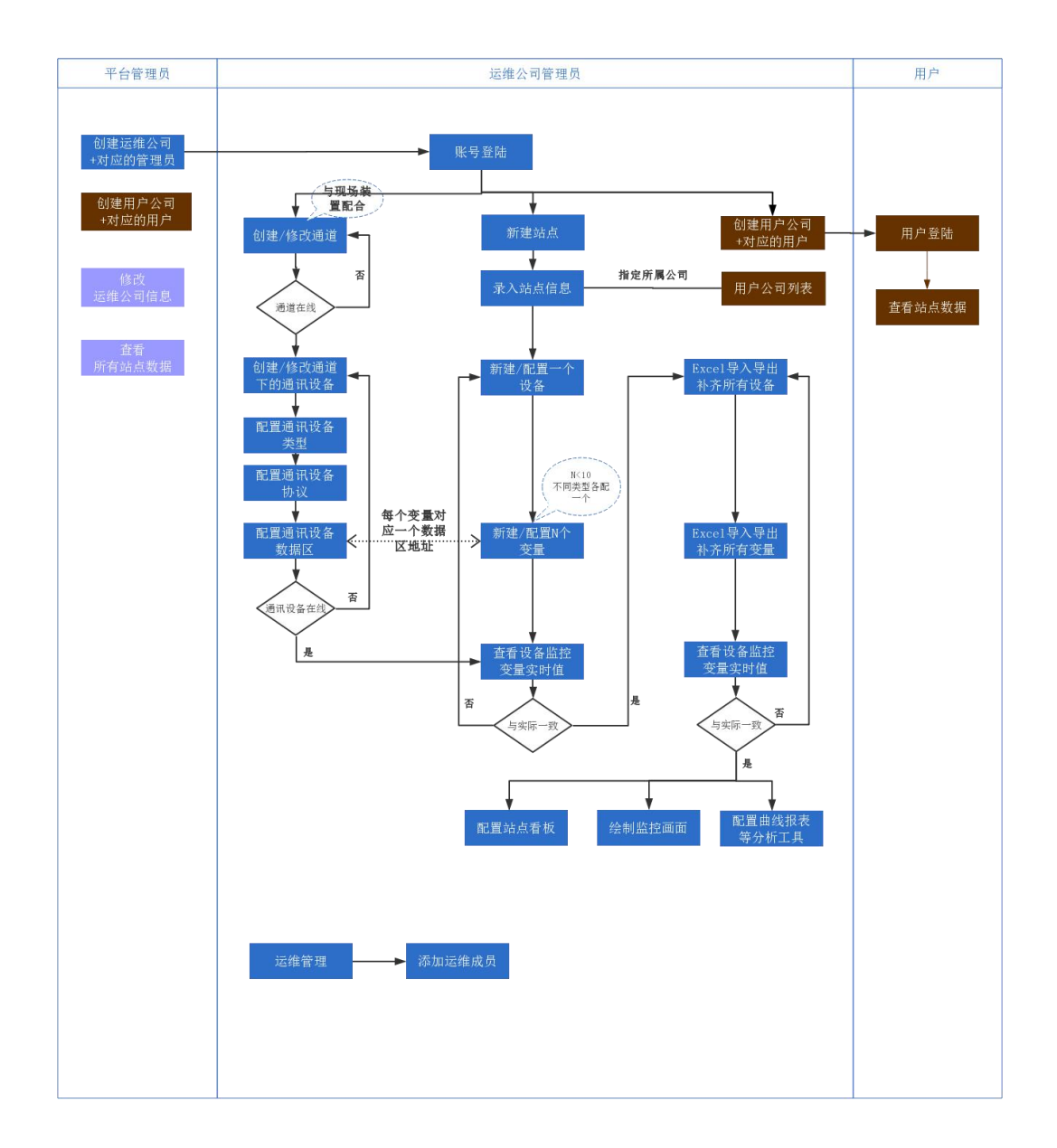

## <span id="page-5-1"></span>**3 站点接入准备**

根据实际情况, 明确下列两点:

- 1、要接入的站点有谁负责(即由哪个运维组织或运维小组负责);该运维团队在平台 中是否有对应的信息,如果不存在,则以平台管理员身份登陆平台(或联系平台管 理员)进行创建;如果有或创建好之后,使用该运维团队中管理员的账号登陆系统, 进行站点接入配置。
- 2、站点用户,明确哪些人、哪个公司(或团队)关系该站点的运行情况,但他们不需 要关注站点的数据点是怎么传送到平台上。给为他们建立用户分组,即用户公司。

可以配置指定新接入的站点, 隶属于该用户公司。

## <span id="page-6-0"></span>**4 站点数据接入**

需要运维管理员的账号,登录平台,进行接入配置。

#### <span id="page-6-1"></span>**4.1 快速配置:在平台上可以看见几个变量的实时数据**

快速配置的目标,调通从现场到平台整个链路,在平台上可以看见几个不同类型的实时 数据。具体操作步骤如下:

1、 配置通信通道

通道负责与平台建立网络通信。例如 DTU、通信管理机、TBOX 等。其中,通道名称、

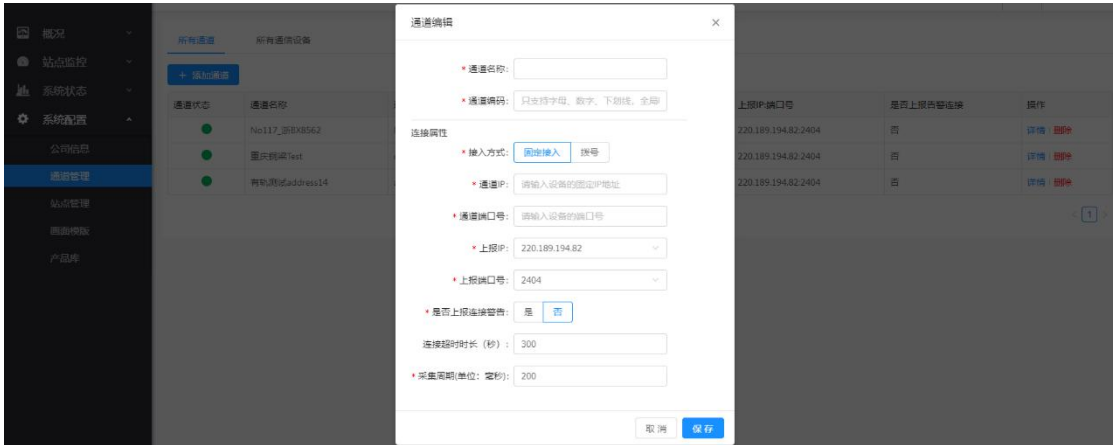

通道名称根据项目实际情况,进行填写。

若现场通信通道没有固定的 IP, 则请使用"拨号"方式配置。

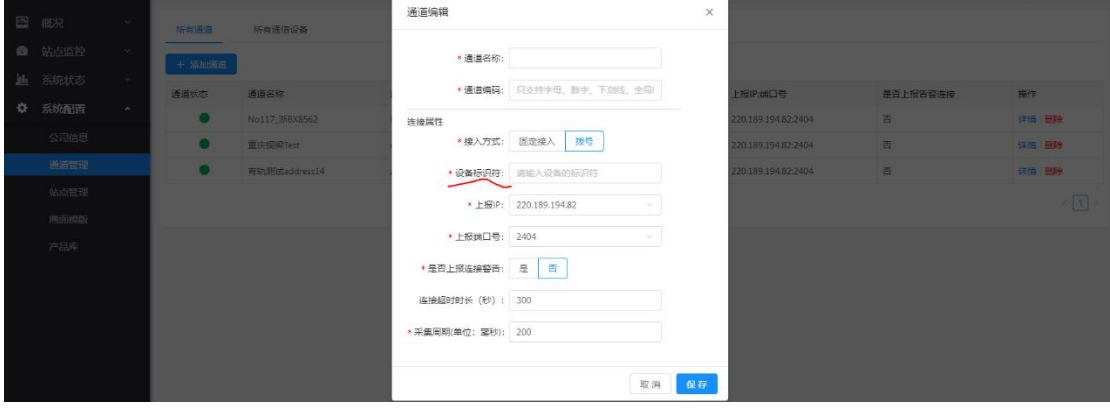

拨号方式,"设备标识符"是关键,现场通道装置上也需设置,两边要保持一致。其背后原 理大致如下,平台与通道建立链接时,通过解析出"设备标识符",将该通信链路与平台上 的通道对应起来。

可以根据"通道状态"来判断通道是否正常。绿色表示通信正常,灰色表示通信中断。 其中 5 分钟收不到数据, 系统会认为通道通信中断。

#### 2、 配置通信设备

通信设备通过通道将数据上报到平台,因此,通信设备一定隶属于某个通道。其配 置示例如下:

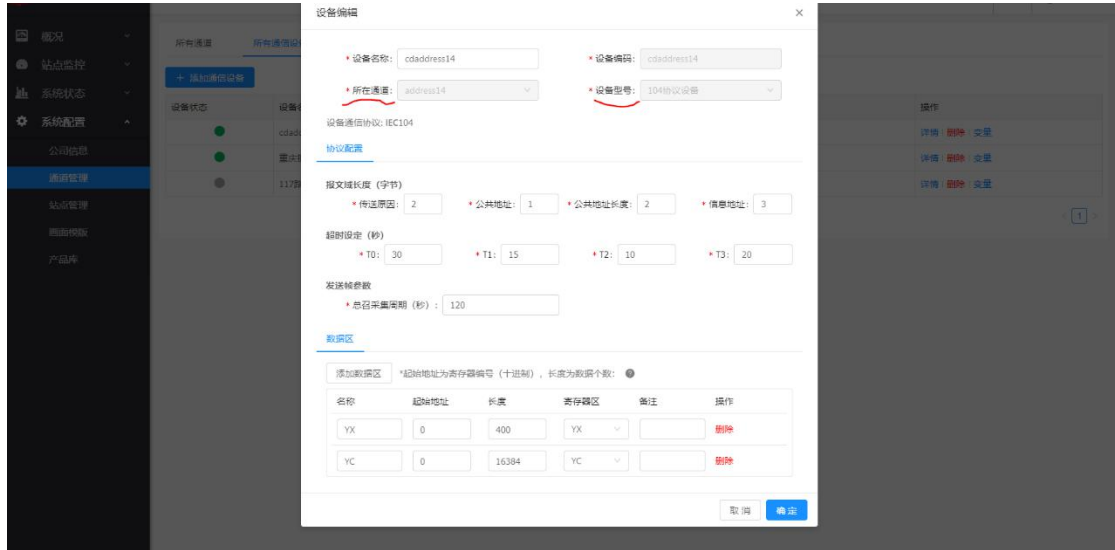

其中选择不同"设备类型","协议配置"、"数据区"的配置方式会不同。上图中,给出 的是,当前与 TBOX 之间采集的 104 协议配置示例。

3、 新建站点

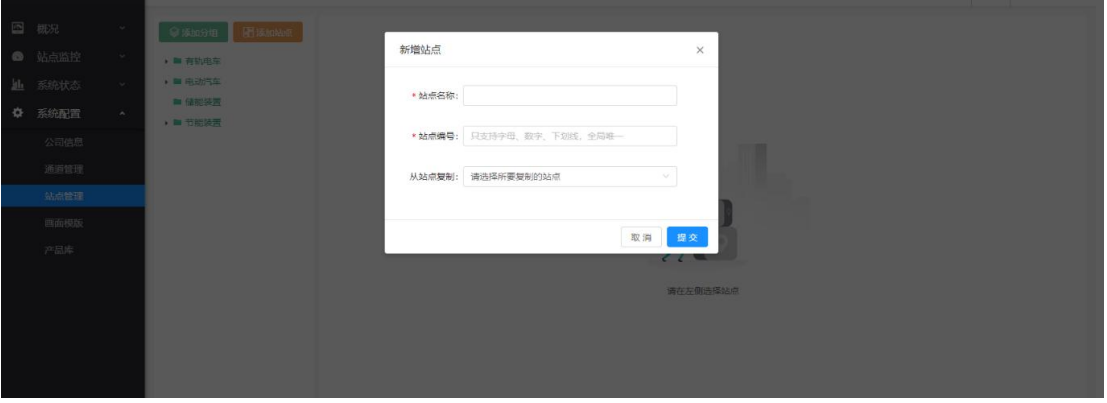

同样的,名称与编码根据实际情况填写。"提交"之后,在左侧的站点树可以看见 新建的站点。

#### 4、 新建站点设备

这里的设备,逻辑上可简单理解成变量的分组。实体上,也可以与站点现场实际装 置进行对应,例如,空调、储能变流器、进线柜、直流屏等。

在上图左侧的站点树中,找到上一步中所建的站点。点击查看,然后点到"监控设 备"处,如下图所示:

#### 点击"添加设备",进行添加。

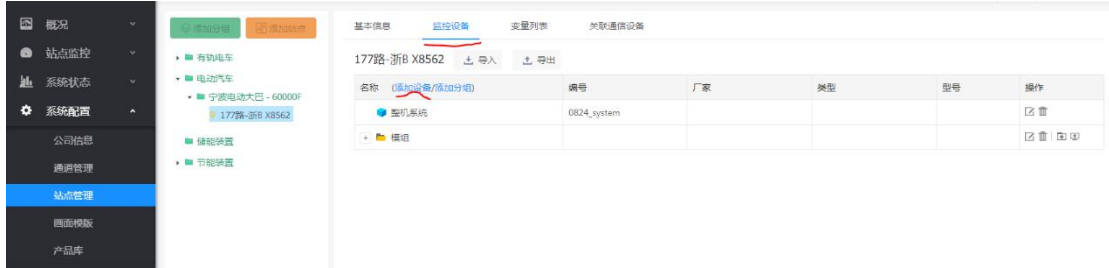

#### 5、 新建站点变量,即数据点

站点变量,向上隶属于某个站点设备,向下其值来源于某个通信设备。因此除 了变量与编码之外,站点设备与通信设备是其关键的配置项,如下图所示:

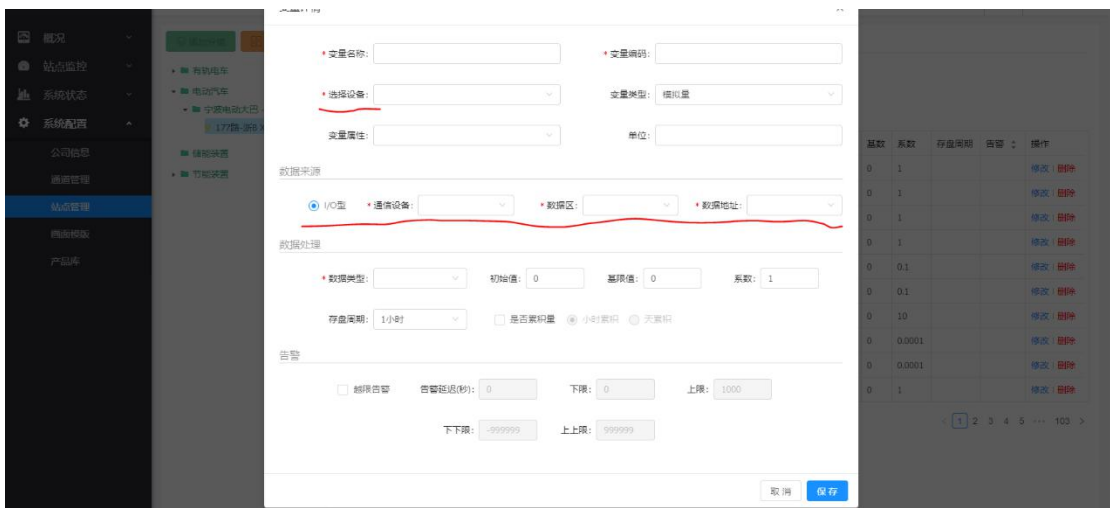

#### 6、 查看变量的实时数据

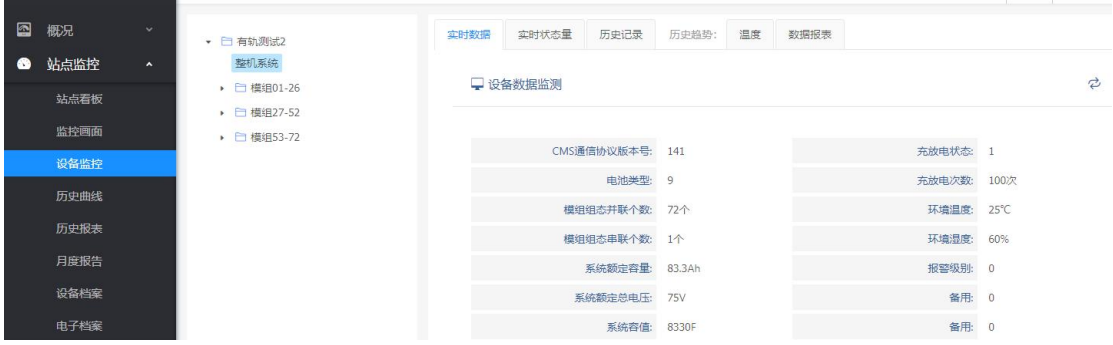

如果前 5 步配置没有错误,则会在下图所示的页面中,可见查看变量的实时数据, 如果没有值或者与现在实际值不一致,请检查前 5 步的配置。

#### <span id="page-9-0"></span>**4.2 全配置:可以看见该站点所有变量的实时数据**

在 4.1 的基础进行下列操作:

7、 完善站点静态信息(包括站点图片等,站点图片会在 App 等处使用)。

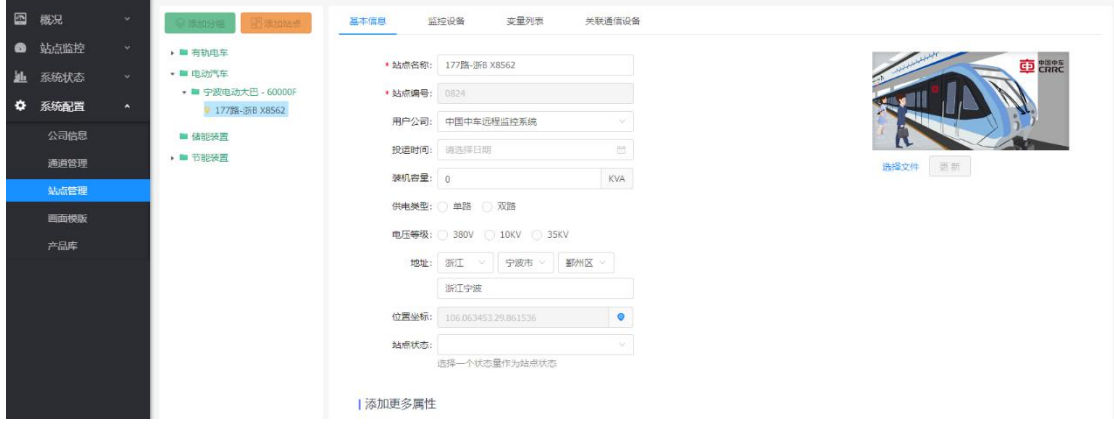

注: 为了用户组织的用户能够访问到该站点, "用户公司"字段必须配置。

#### 8、 创建所有设备

将已有设备导出为 Excel, 在 Excel 中填写其他设备配置信息, 再导入到平台中。

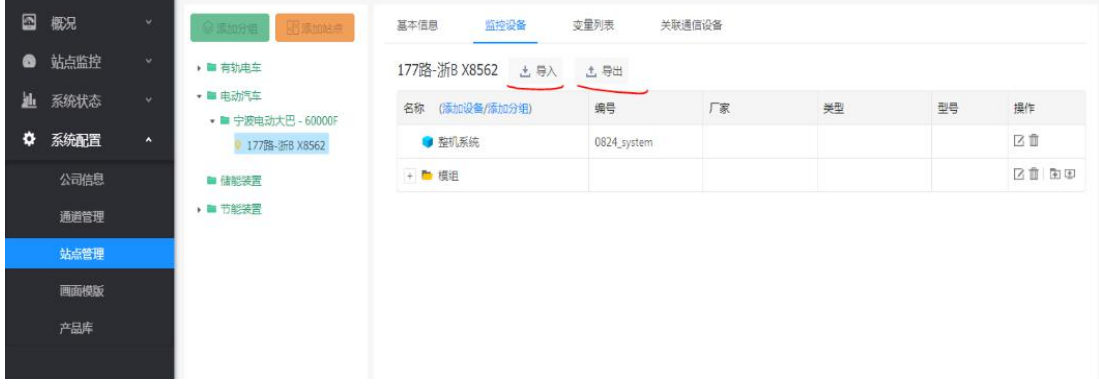

注:在界面上创建设备时,设备编号只要填写设备本身的编号就行了,如:*dev1*;从 *Excel* 批量导入时,设备编号必须以"站点编号*\_*"开头,如:*station\_dev1*,其中 *station* 为 站点编号。

#### 9、 创建所有变量

将已有设备导出为 Excel, 在 Excel 中填写其他设备配置信息, 再导入到平台中。

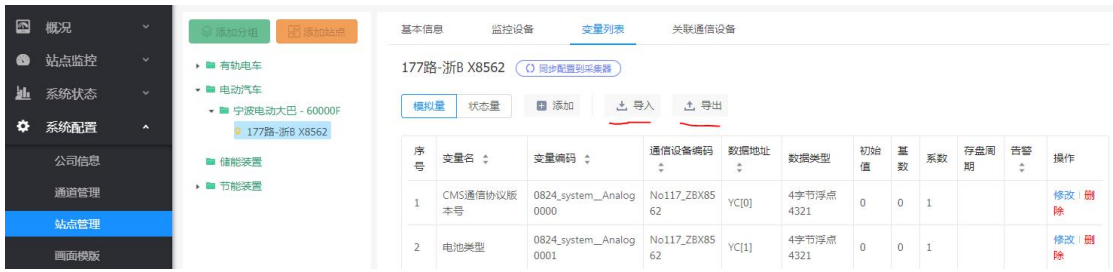

注:在界面上创建变量时,设备编号只要填写变量本身的编号就行了,如:*ua*;从 *Excel* 批量导入时,编号编号必须以"监控设备编号*\_\_*"开头,如:*station\_dev1\_\_ua*,其中 *station\_dev1* 为所选的设备编号。

#### 10、 检查实时数据,这个同第 5 步。

# <span id="page-10-0"></span>**5 配置业务内容,即数据的展示与分析**

业务内容以站点为单位,不同的站点可以配置不同的业务展示内容,例如有轨电车与电 动汽车,可以配置不同内容。在平台界面上方,可搜索选择切换站点。

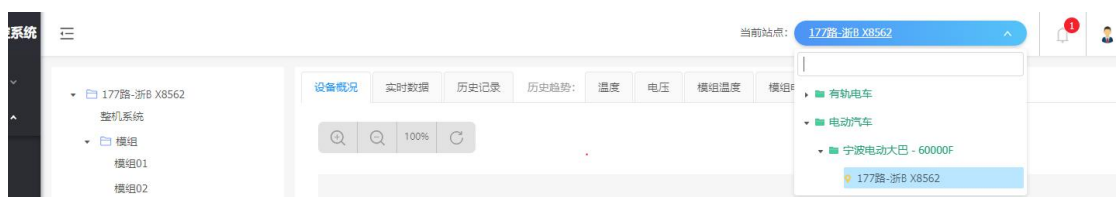

业务内容,由运维管理员进行设计配置,普通用户登陆平台可以查看不可配置。下面分 别介绍三种常用的

#### <span id="page-10-1"></span>**5.1 监控画面(例如 接线图)**

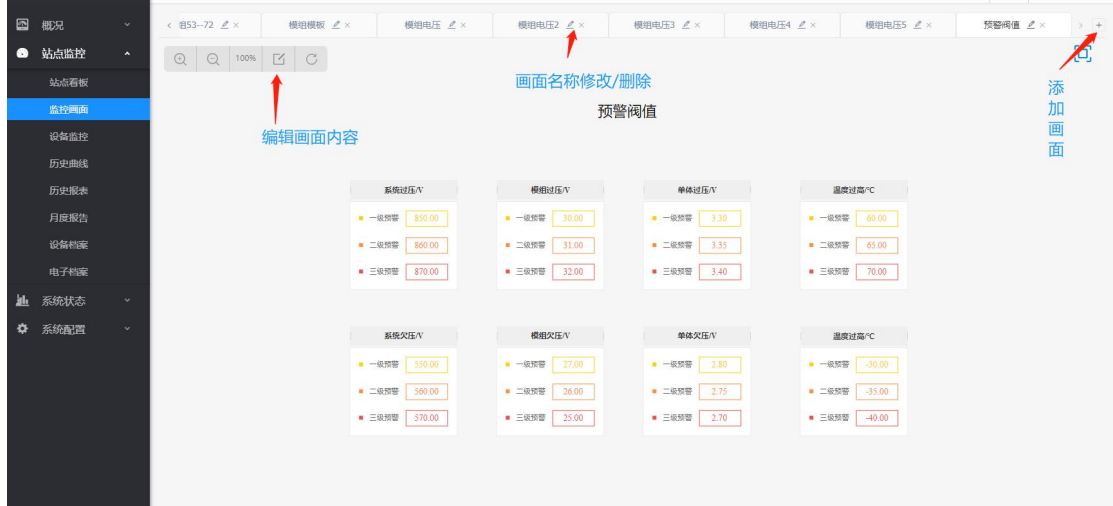

### 点击编辑画面内容的按钮,进入画面编辑界面:

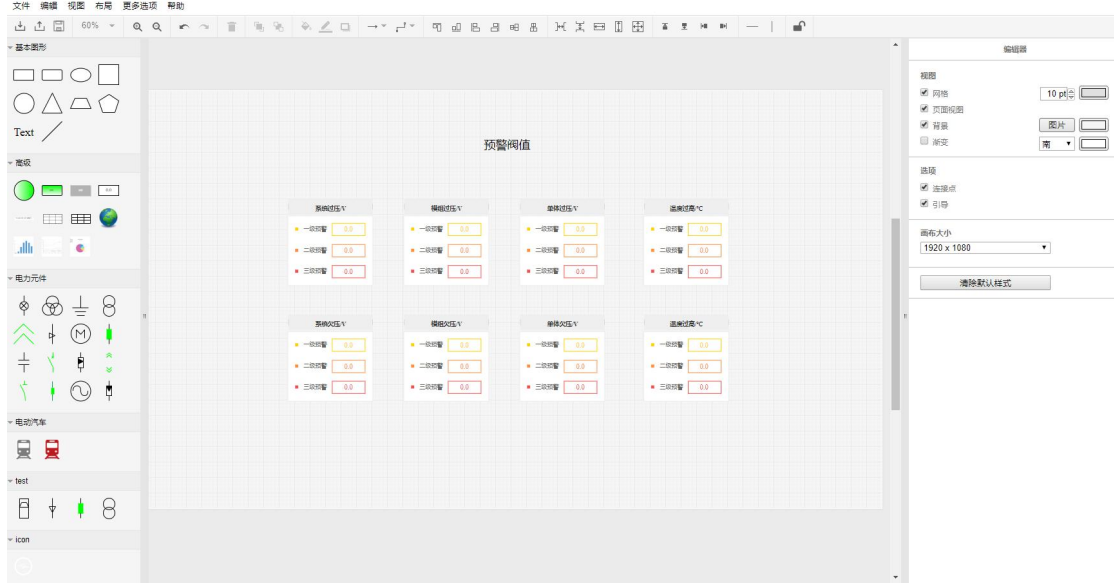

画面内容支持导入导出,以达到资源共享、减少重复绘制的目的。

#### <span id="page-11-0"></span>**5.2 站点看板**

站点看板,可根据需要自行添加显示组件。点击看板底部的"编辑"按钮

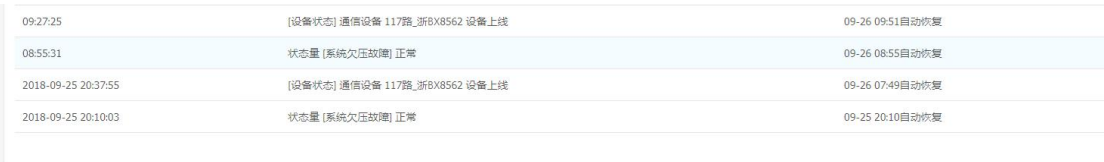

编辑

然后点击"增加内容"或者针对某一个显示组件进行"编辑"、"缩放"、"调整位置"

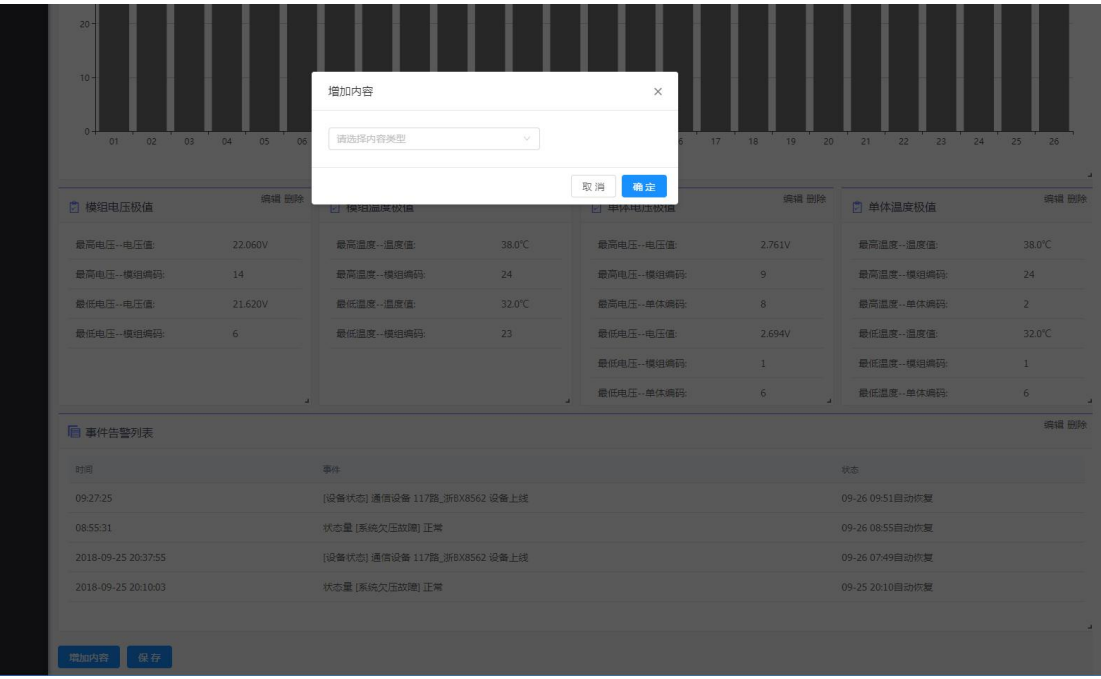

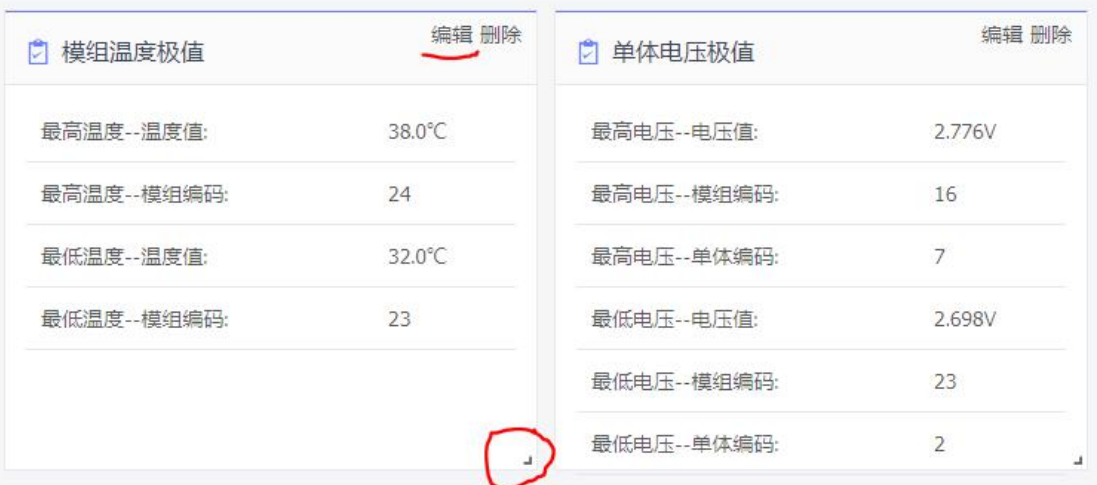

配置结束后,点击"保存"。

#### <span id="page-13-0"></span>**5.3 历史曲线、报表等**

历史曲线与报表,配置方式相似:创建对象,选择需观测的变量。下面以报表为例进行 说明:

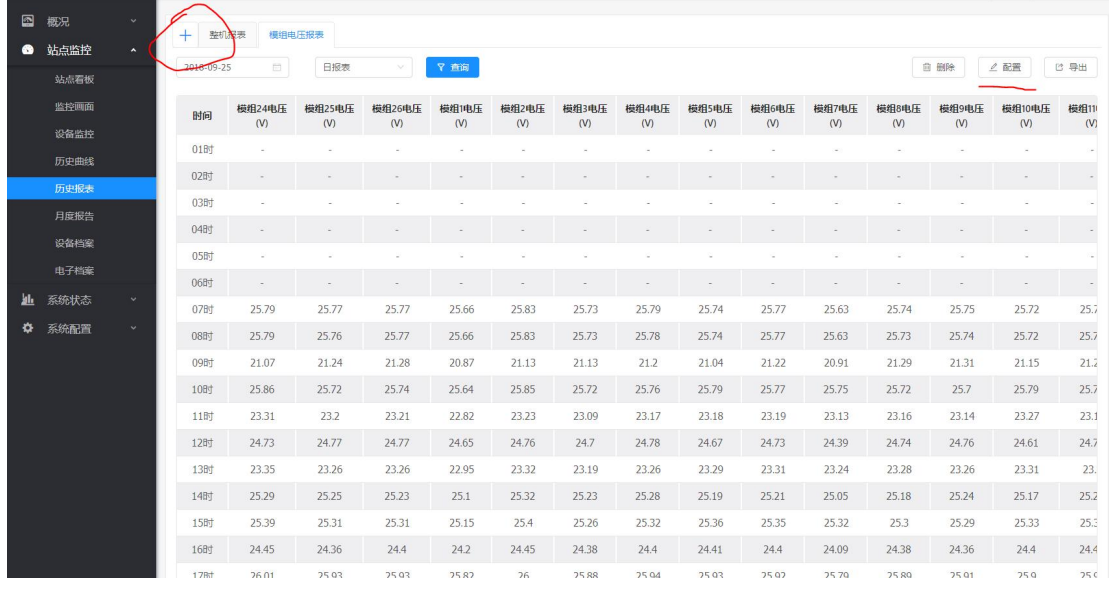

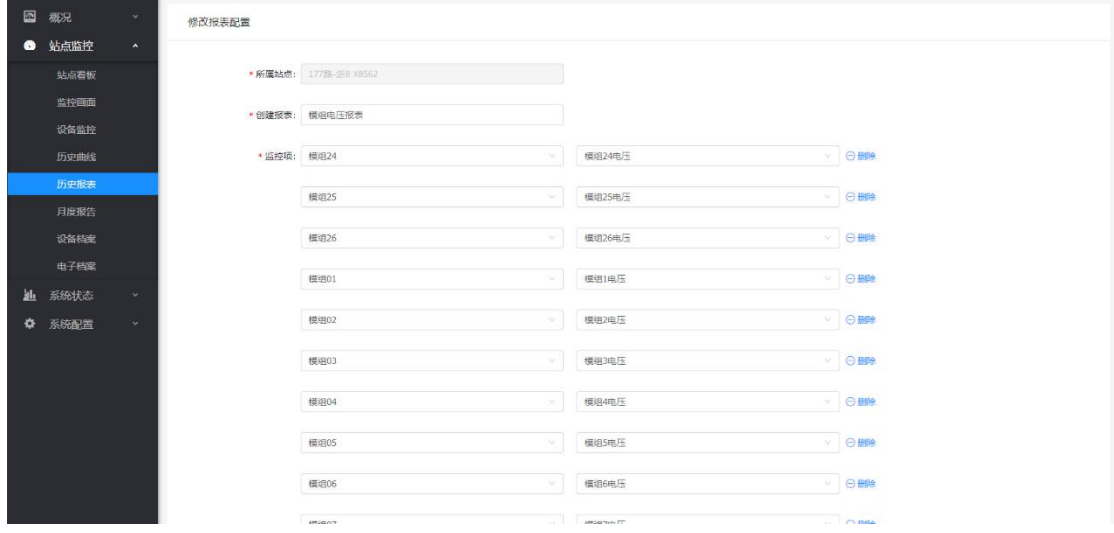

但监控的变量较大,可以导出为 Excel 在 Excel 中定义好,再导入。

# <span id="page-13-1"></span>**6 能源管理配置**

#### 配置位置:系统配置*->*能耗配置

能耗配置是为了后续能够按能源类型、分项、分区域、分部门对能源进行统计分析。

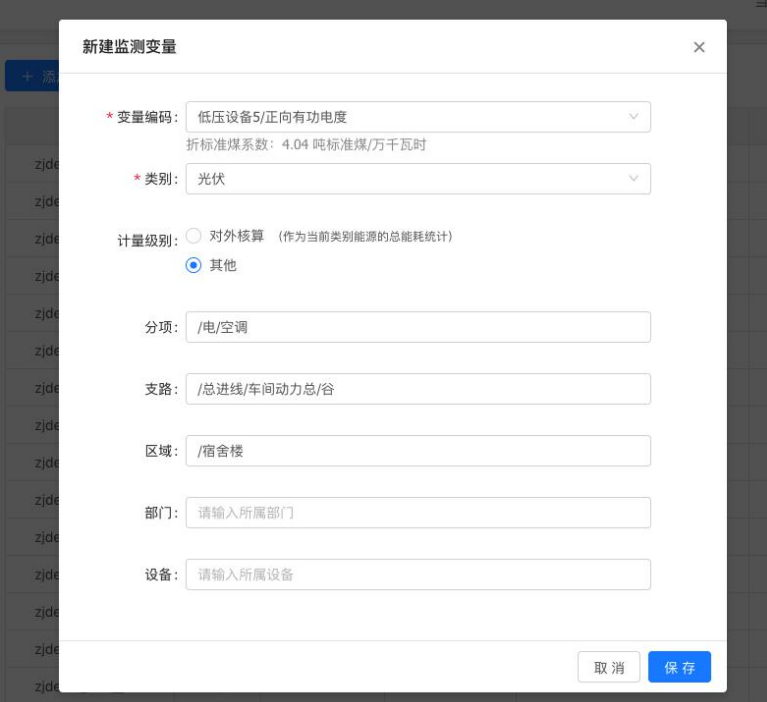

#### <span id="page-14-0"></span>**6.1 能耗配置说明**

变量:选择需要监测的能耗变量;

O 类别: 默认提供了电、水、气、汽、光伏等几种能源类型, 也可选择"其他", 然后 输入类别名称。默认能源类别提供了默认的图标,并显示在"类别"区域中。

计量级别:

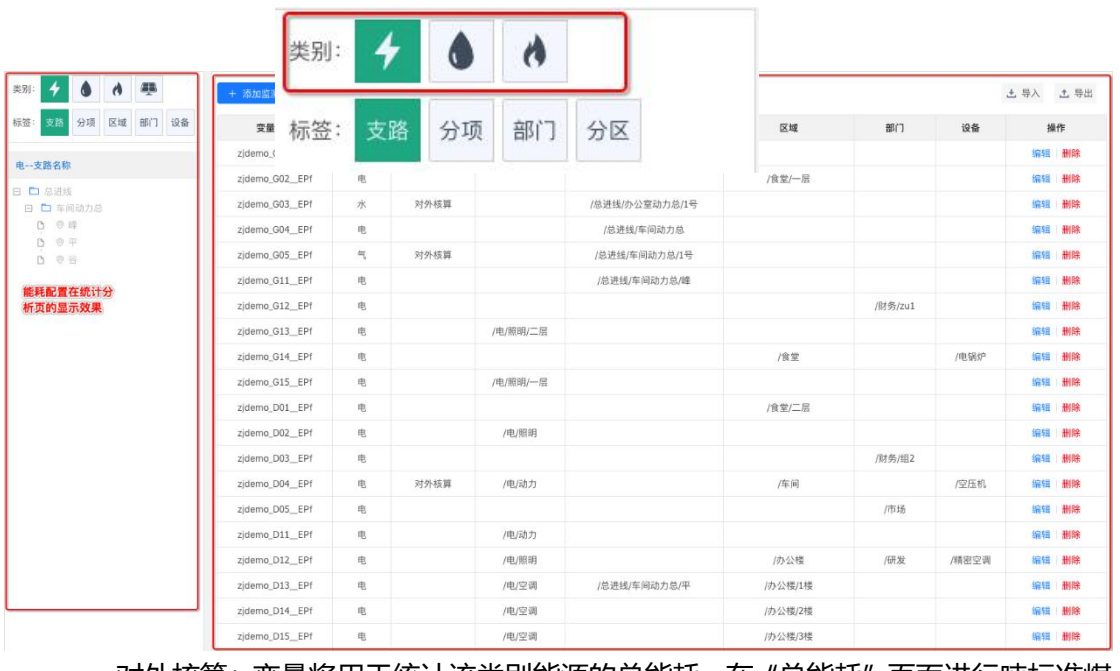

对外核算: 变量将用于统计该类别能源的总能耗, 在"总能耗"页面进行吨标准煤 换算;

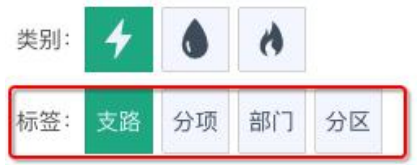

其他:不计入该类别能源能耗的变量;

支路/分项/部门/分区:

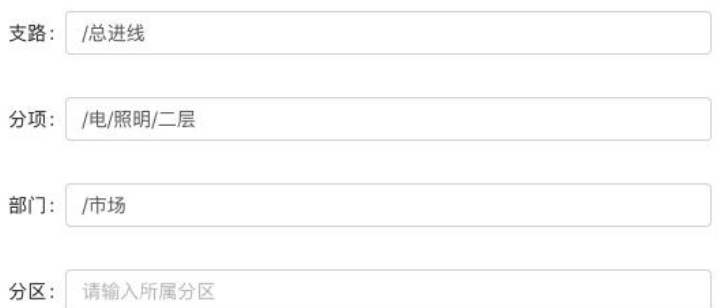

系统默认提供了 4 种标签,在业务页面上可按标签切换显示的能耗项目。同一个监 测变量可显示在多个标签中。

系统按路径格式解析配置内容,如:

/电: 表示一级目录为"电";

/电/照明/二层:表示三级结构,一级为 电,二级为 照明,三级为 二层。

用户可跳级配置,即可直接建立 /电/照明/二层,而不需要先配置 /电、/电/照明 这 两级,这种情况下"电"这一级目录没有对应的监测变量。

注:如果用户希望建立自己的标签,或删除系统默认的标签,可通过导入方式进行修改, 见 *6.2* 节。

#### <span id="page-15-0"></span>**6.2 批量导入**

- 1) 先通过 6.1 节的界面方式创建至少一个监测变量, 然后选择右上角的"导出", 将配 置导出成 Excel 表;
- 2) 修改 Excel 表后再选择"导入"。

如下表所示,用户可增加自己的标签,如"车间",也可以删除系统默认的标签, 如"分区"。

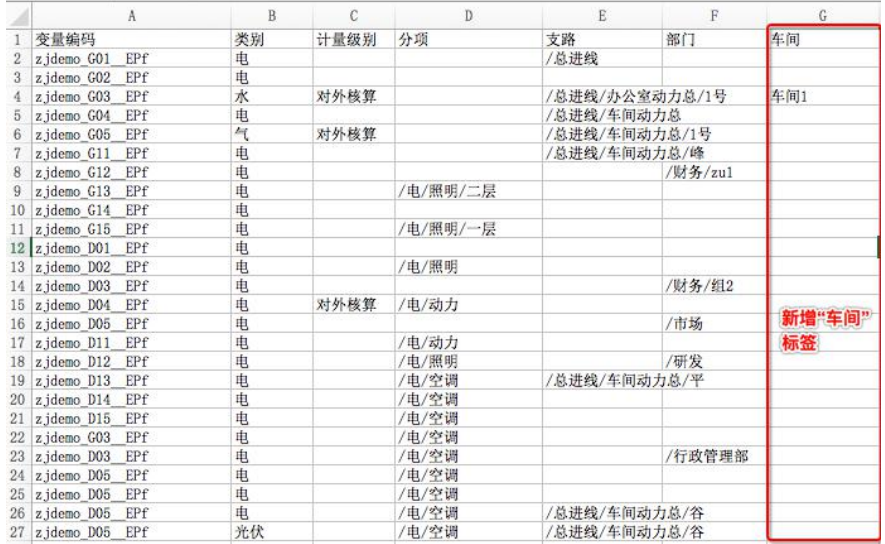

#### 导入后,会发现左侧标签变为以下 4 个:

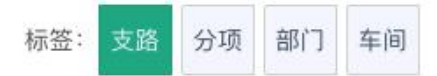

# <span id="page-16-0"></span>**7 告警管理**

#### <span id="page-16-1"></span>**7.1 告警触发配置**

菜单位置:告警管理*->*告警触发配置

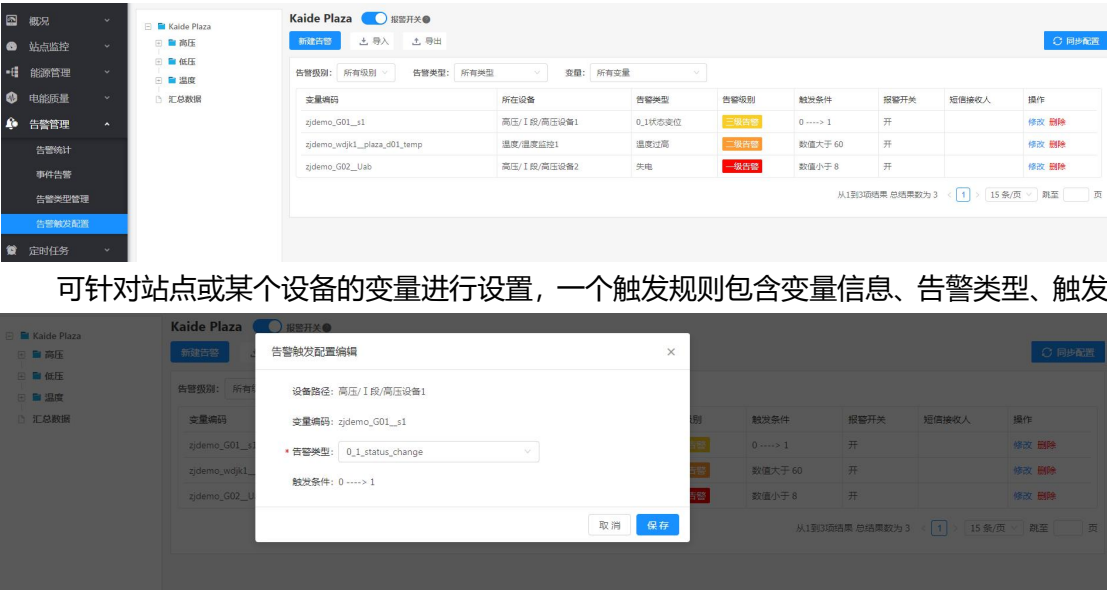

条件。一个变量可以配置多个告警触发规则。

注意:修改了触发规则,需要点击"同步配置",方可生效。

同时,告警触发规则支持导入导出,使用方式与其他导入导出类似:先手动新建一到两 个触发规则,然后导出,结合手动配置内容理解表头,补齐其他触发规则,最后再导入。其 中"告警类型编码"可到"告警管理 告警类型管理"中查询。

系统默认提供了一些基本告警类型,再此基础上,可根据业务需要,自行修改告警类型 名称等属性, 或自定义更多的告警类型, 具体见下一小节的说明。

#### <span id="page-17-0"></span>**7.2 告警类型配置**

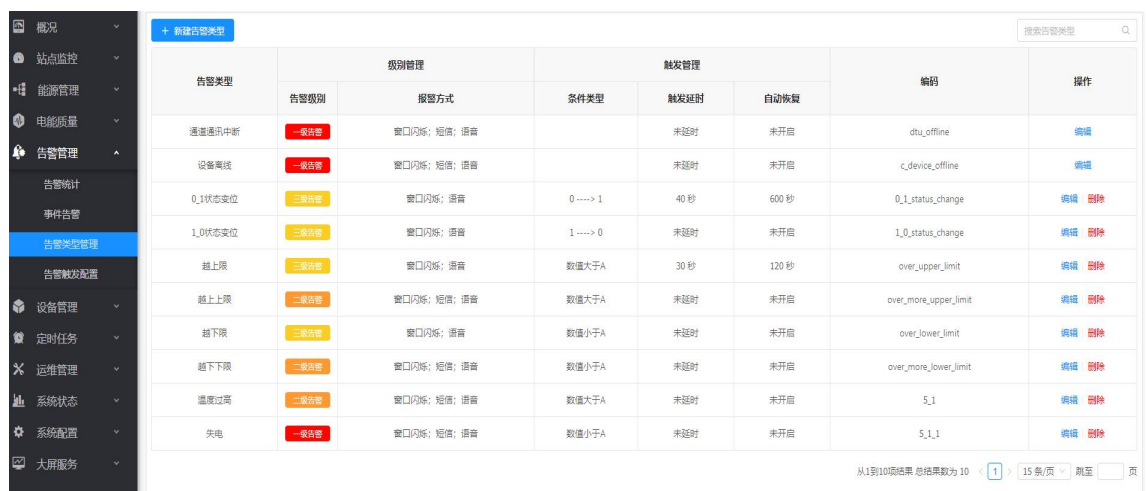

菜单位置:告警管理*->*告警类型配置

告警类型,在一个运维公司的所有站点中共享。即每一个运维公司,管理维护一份告警 类型表。只有运维管理员,可以进行修改。

系统初始时,自带一些基本的告警类型。各运维公司,可根据业务需要,定义更多的告 警类型,例如上图中的"温度过高"、"失电"。

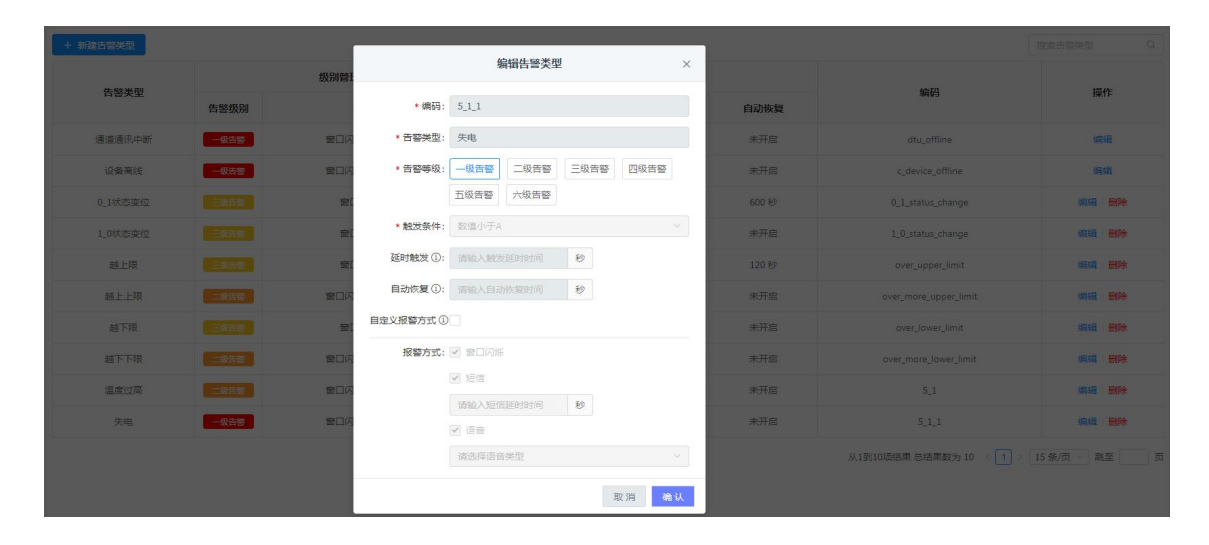

每个告警类型,可定义编码(导入导出配置告警触发规则时使用)、名称、等级、触发 条件、报警方式等。其中,触发条件当前支持四种:0>1; 1>0; 数值大于 A; 数值小于 A。 这里只定义触发条件的类型,具体 A 为多少,在配置告警触发规则时指定。同一告警类型, 在不同触发规则下,A 可以为不同的值。

#### <span id="page-18-0"></span>**7.3 告警查询**

菜单位置:告警管理*->*事件告警;告警管理*->*告警统计。

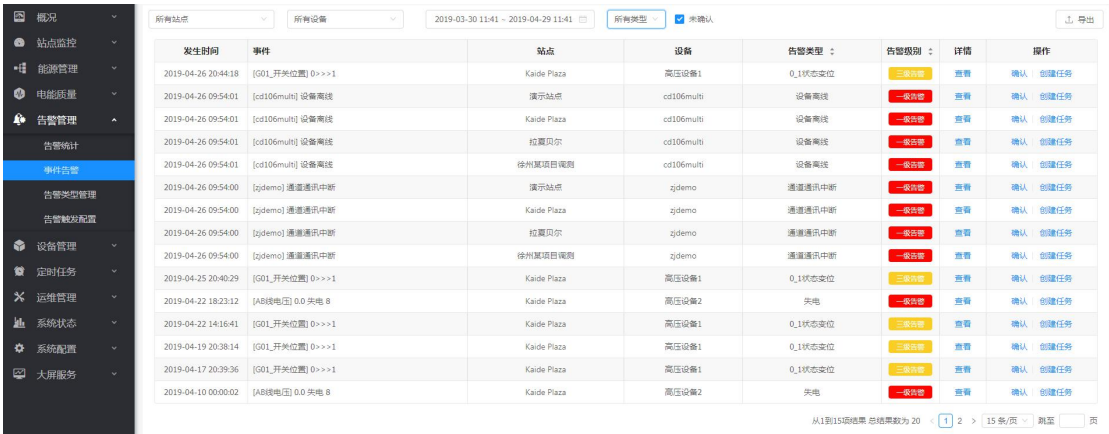

#### 可通过时间、站点、设备、告警类型过滤查询发生的告警。若需要查看站点、设备一段

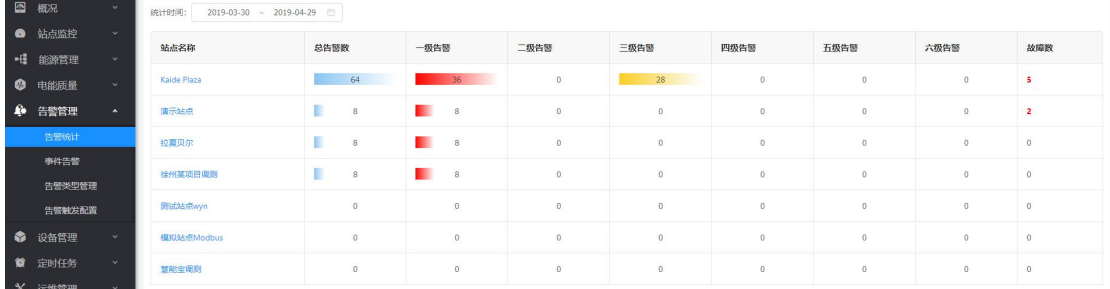

时间里告警汇总信息,可使用"告警统计"功能。

点击上图中各个单元格,可查看进一步的信息。

### <span id="page-18-1"></span>**8 快速接入新站点:从已有站点复制相关配置信息**

若待新站点配置(底层通信装置、数据点)与已有站点相同,则可使用"快速复制"功 能,从已有站点复制一个新站点配置;新站点将与老站点拥有通用设备、数据变量、监控画 面、看板、曲线、报表等信息。

例如新接入的有轨电车,可以从已有的同类型有轨电车中复制生成。

具体操作如下:

1、 建立通道

### 若共用已有通信设备,可略过此步骤。

参看已有站点的使用通信设备的通道配置,进行配置,根据现场实际情况,调整通 道的通道固定 IP 或设标识符。若下图所示:

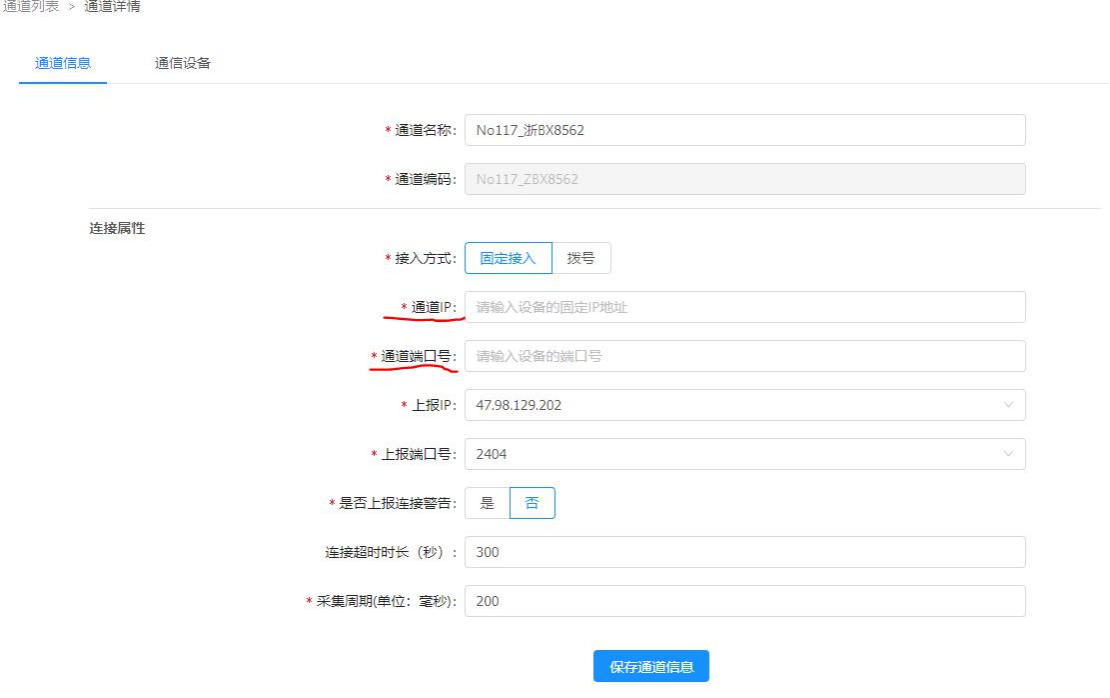

#### 2、 建立通信设备

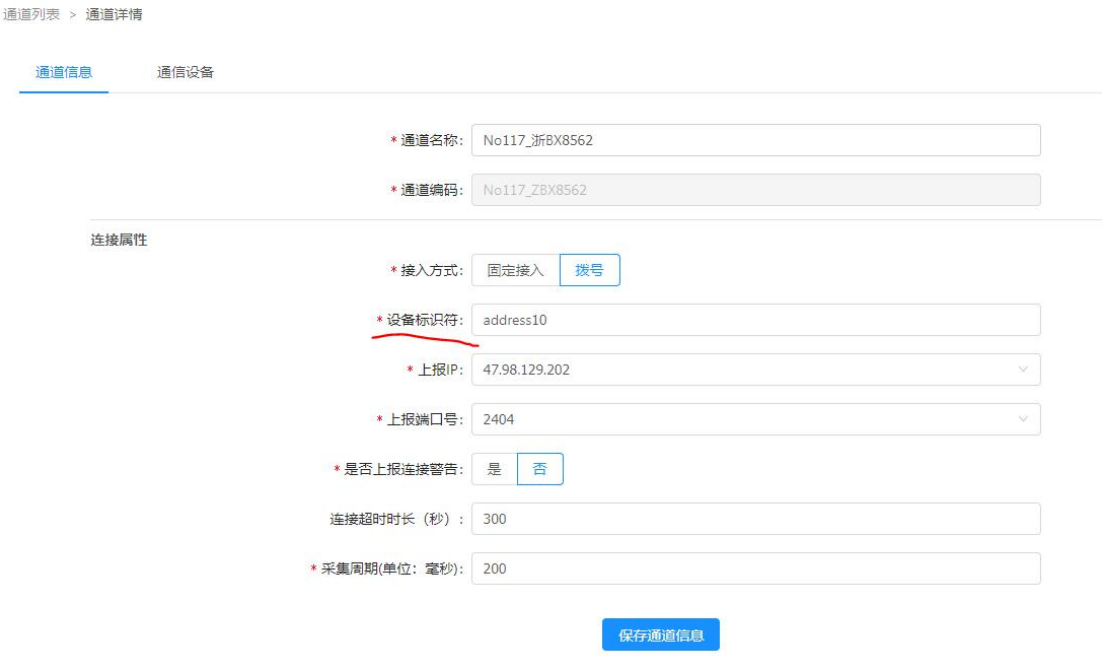

参照已有站点所用通信设备的配置,新建新的通信设备。(注意,复杂场景下,一 个站点可能会有多个通信设备)。

3、 复制站点

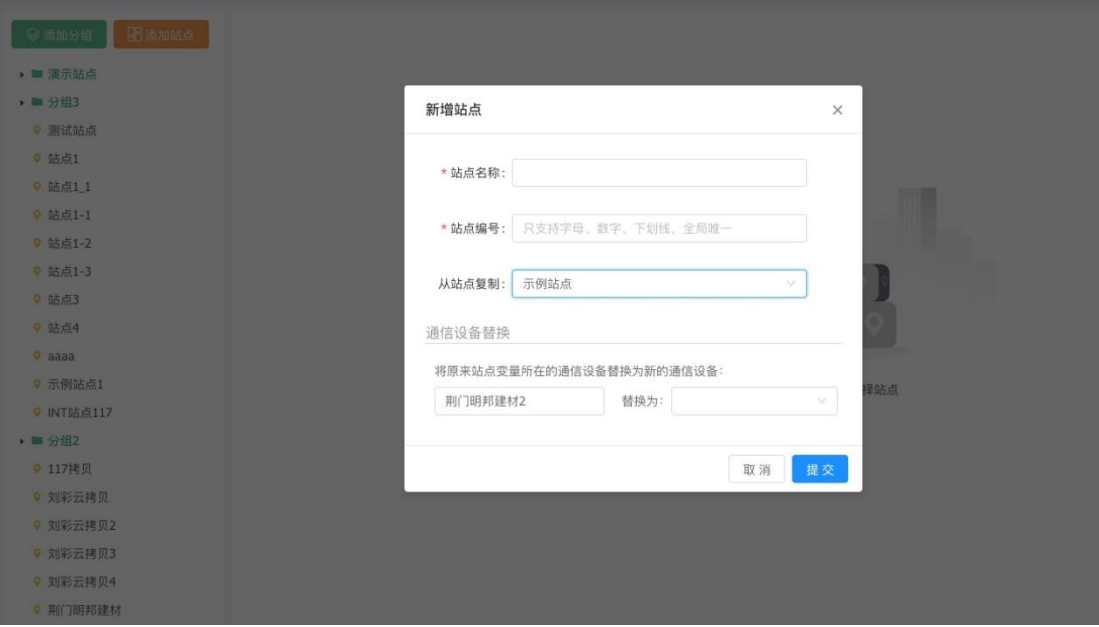

在"站点管理"页面,在合适目录节点下,"添加站点",如下图所示:

### <span id="page-20-0"></span>**9 视频监控**

视频监控,根据不同的现场项目需求,会实施不同的方案。不同的视频方案,在平台上 配置也会不同。具体视频方案可联系平台管理员。不同方案,在摄像头信息录入的信息会有 差别, 即不同方案下面 Step1、Step2 配置细节会不同。这里以其中一个方案 (萤石云), 为 例,进行配置使用上的说明。

#### <span id="page-20-1"></span>**9.1 摄像头管理**

Step1 ( 萤石云方案) : 准备工作, 根据摄像头说明书 接入萤石云。 <https://open.ys7.com> 能看见设备。过程中需要注册一下应用相关信息, 凭感觉填就行。

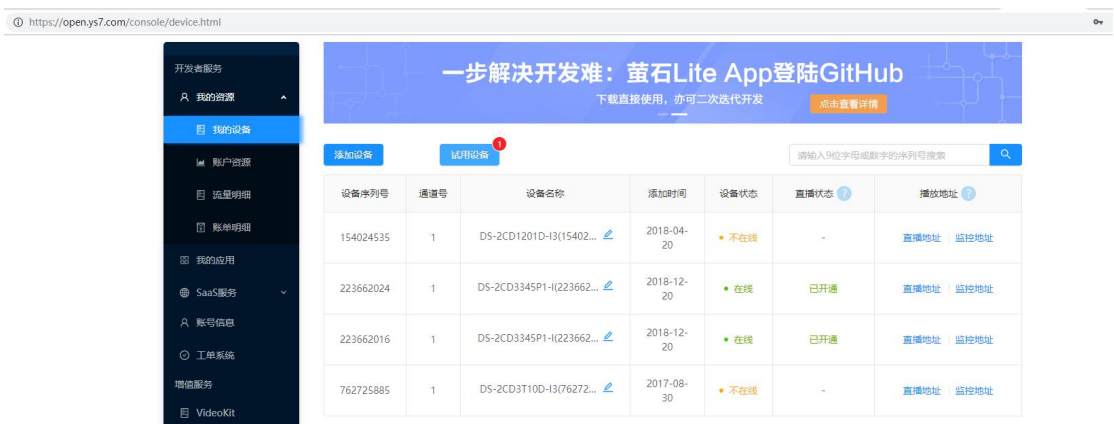

### 注意萤石云,>3 个并发需要开通付费的企业账号。

从上图中设备的直播地址中获取直播 ID, ID 截取方式, 如下图所示:

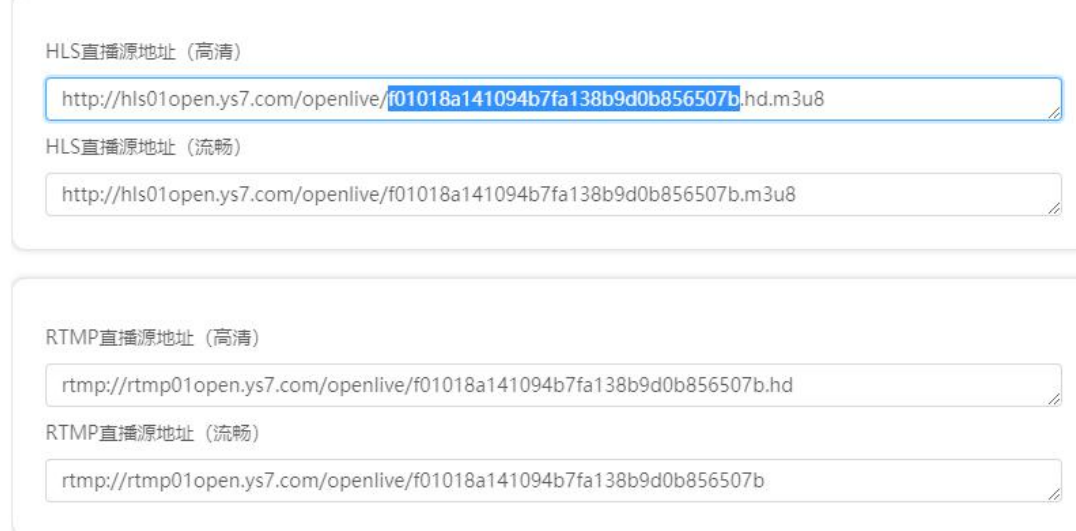

获取到直播 ID 之后, 就可以转到我们云平台上进行配置了。

Step2 (萤石云方案): 摄像头管理。在系统配置, 摄像头管理中。集中录入运维公司 下管理的所有摄像头。然后可在各个项目站点关联摄像头,可以给各个设备关联摄像头。支 持分组管理,沿用摄像头 IPC 相关的概念,我们称之为通道组。

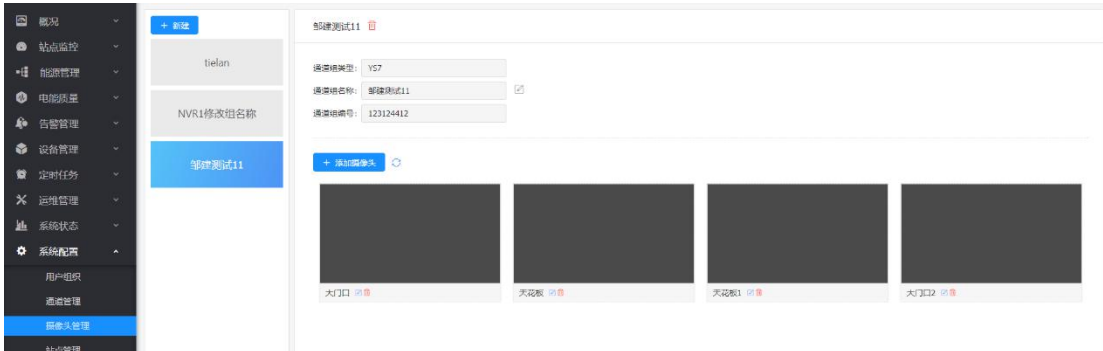

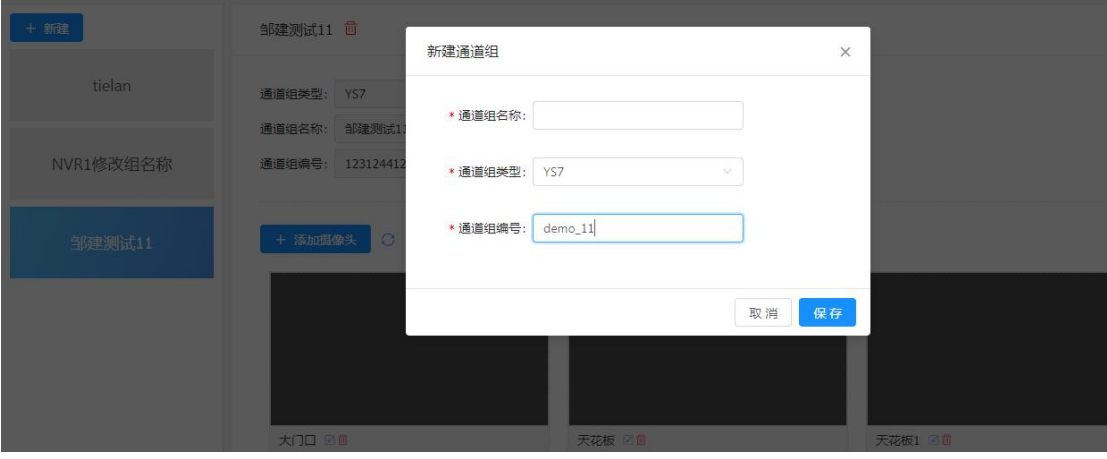

在萤石云方案中,通道组类型请选择 YS7。变通组名称与编码,根据实际情况填写。

配置好通道组,即摄像头组之后,添加摄像头。摄像头名称,根据实际情况填写。直播 ID 来自于萤石云,获取方式见上一步。

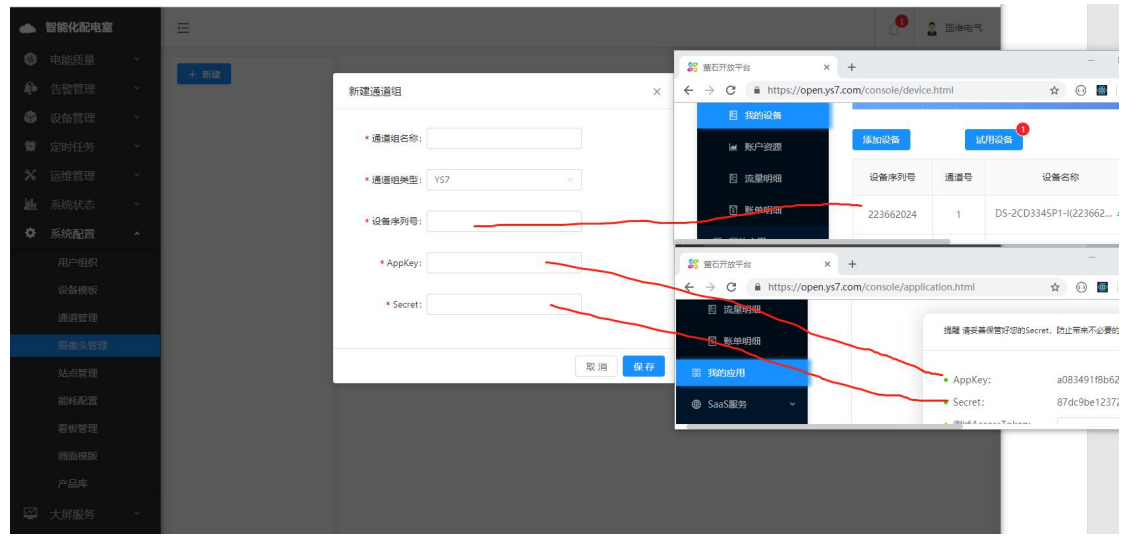

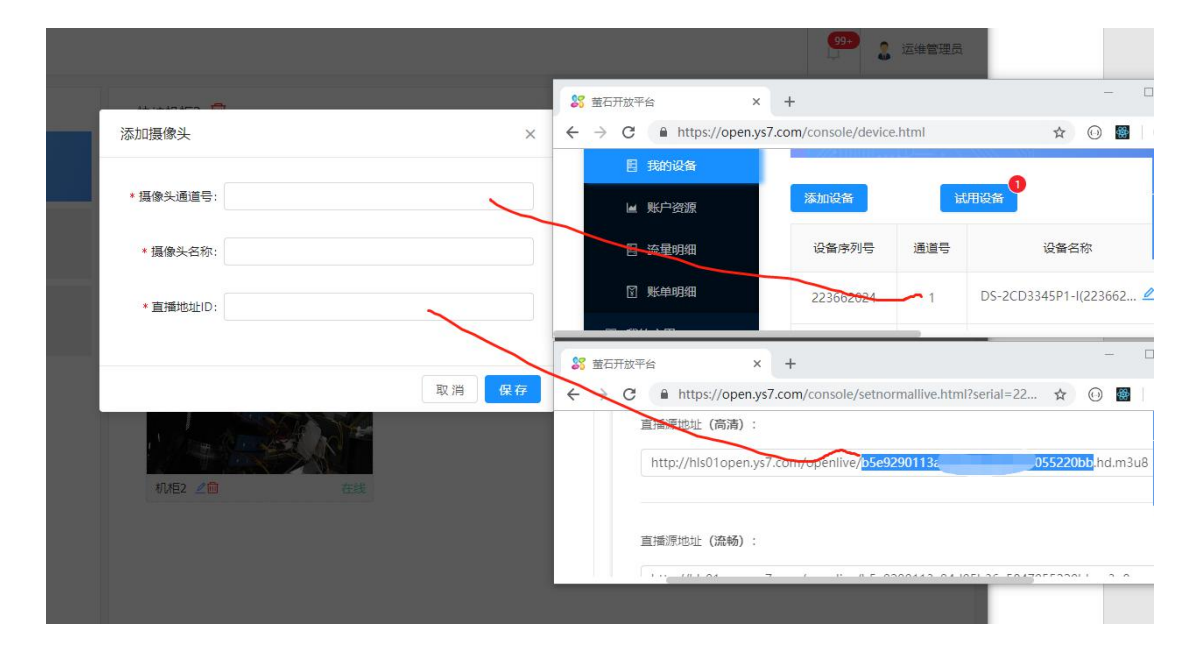

#### <span id="page-24-0"></span>**9.2 摄像头使用**

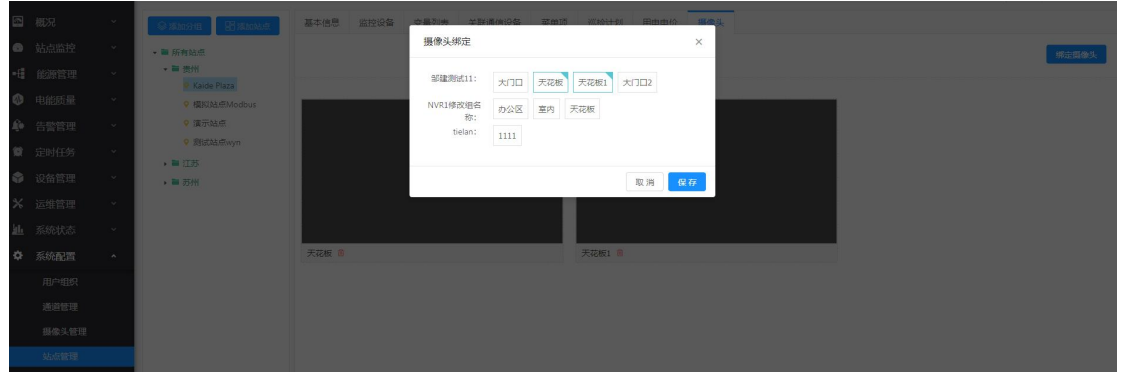

在站点管理中,给各个项目站点,关联摄像头,

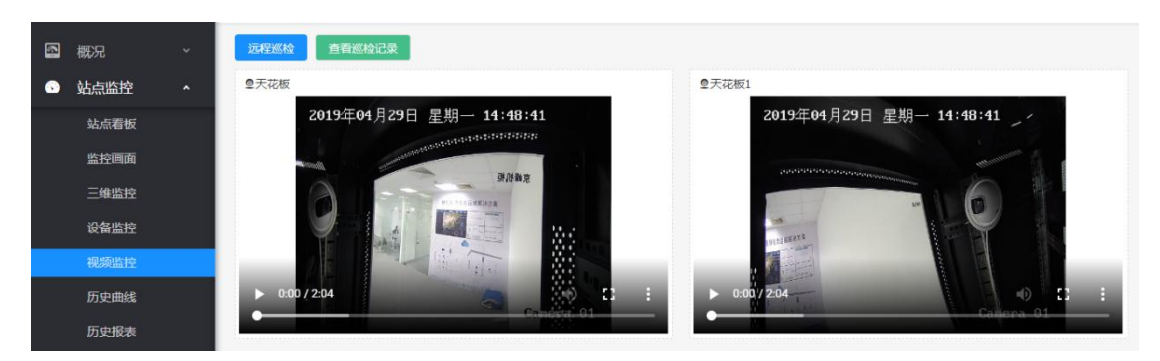

在相应站点的站点监控->视频监控中,可查看实时画面。

点击远程巡检,会截取当前视频画面,作为巡检记录保存到平台上,以便后期需要时查 阅。

除站点关联摄像头,设备管理中的设备也可关联摄像头。

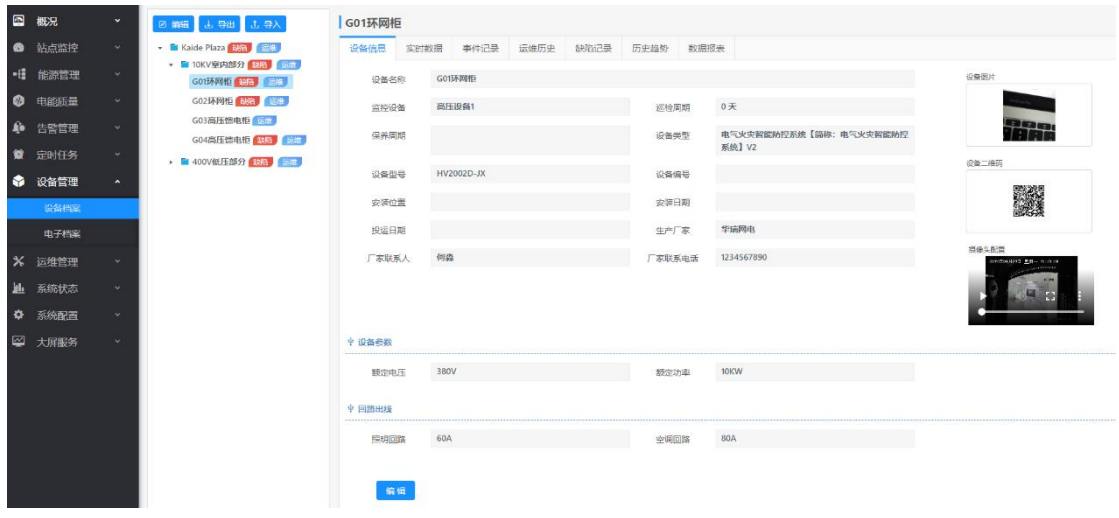

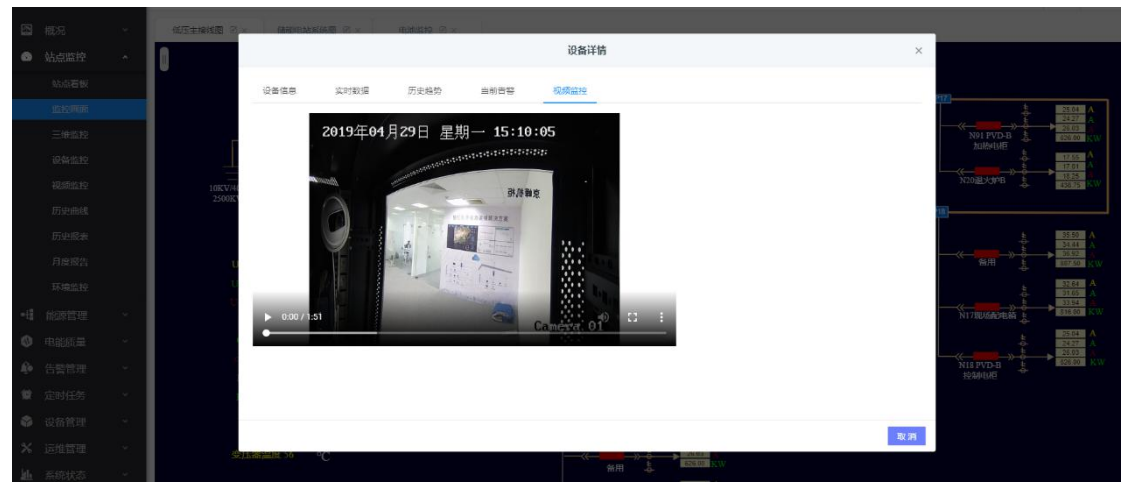

这样查看设备信息是,就可以查看设备对应的实时画面了

说明:在监控画面中,可关联显示设备信息。同时,设备管理中的设备关联监控设备,监控 设备下的变量,发生了告警,告警弹窗提醒时,也可快速地查看摄像头。

## <span id="page-25-0"></span>**10 电能质量**

当前电能质量的相关功能,不依赖额外配置。只需在配置变量时,配置正确的属性。例 如下图中变量配置:

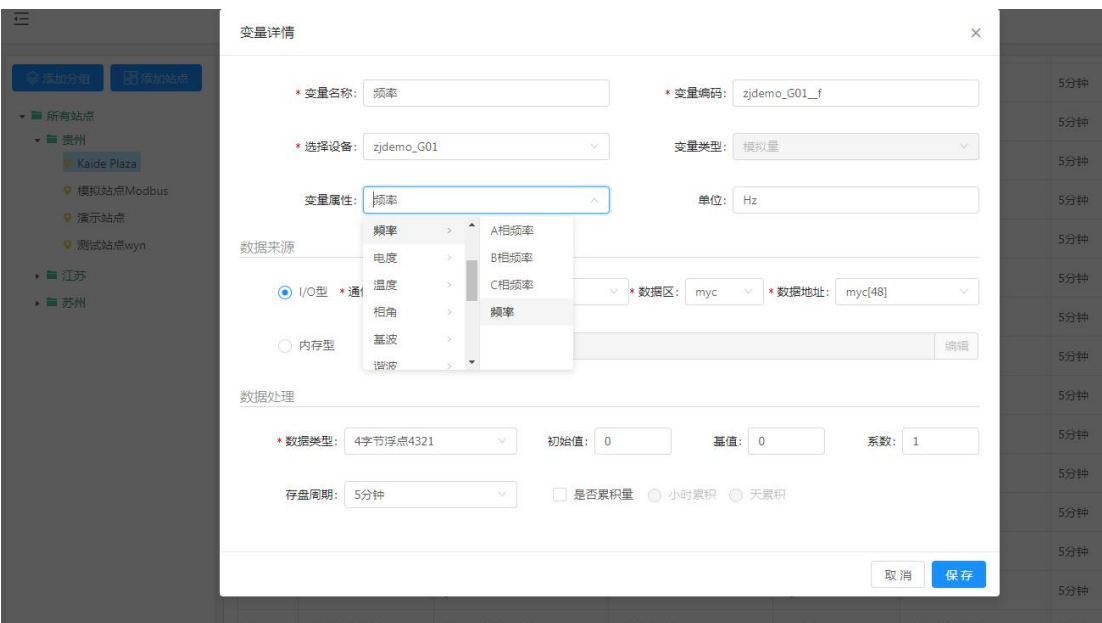

# <span id="page-26-0"></span>**11 定时任务**

定制下发遥控。

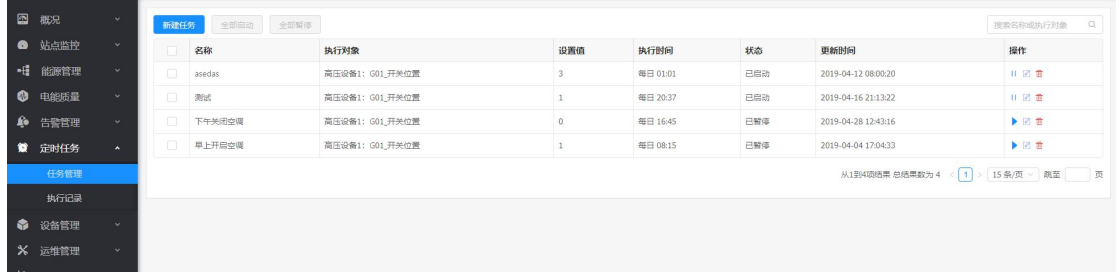

# <span id="page-26-1"></span>**12 高级功能**

#### <span id="page-26-2"></span>**12.1 设备画面模板**

在平台中可以为每个站点设备配置一个监控画面,以实时展示出该设备的重要信息。为 每个设备,都去绘制一个画面,绑定一套对应的变量,非常耗时耗力。

设备画面模板,通过参数化机制,实现了同一类型的设备,其监控画面绘制一次即可。 具体操作步骤如下:

1、 统一变量编码规则

以AB线电压为例说明,设备1(设备编码为 device1)下该变量编码为 device 1 Uab,

那么其他同类型的设备, 若需使用同一设备画面模板, AB 线电压必须编码为 XXXX Uab, 不可以是 XXXX UAB.

2、 选择某一个设备,绘制画面,数据按期显示

这里就是正常的画画面、绑定变量、查看效果,确认没有问题之后。将画面导出到 本地保存。一般此画面用于调试的,建议设置成"用户不可以见"。

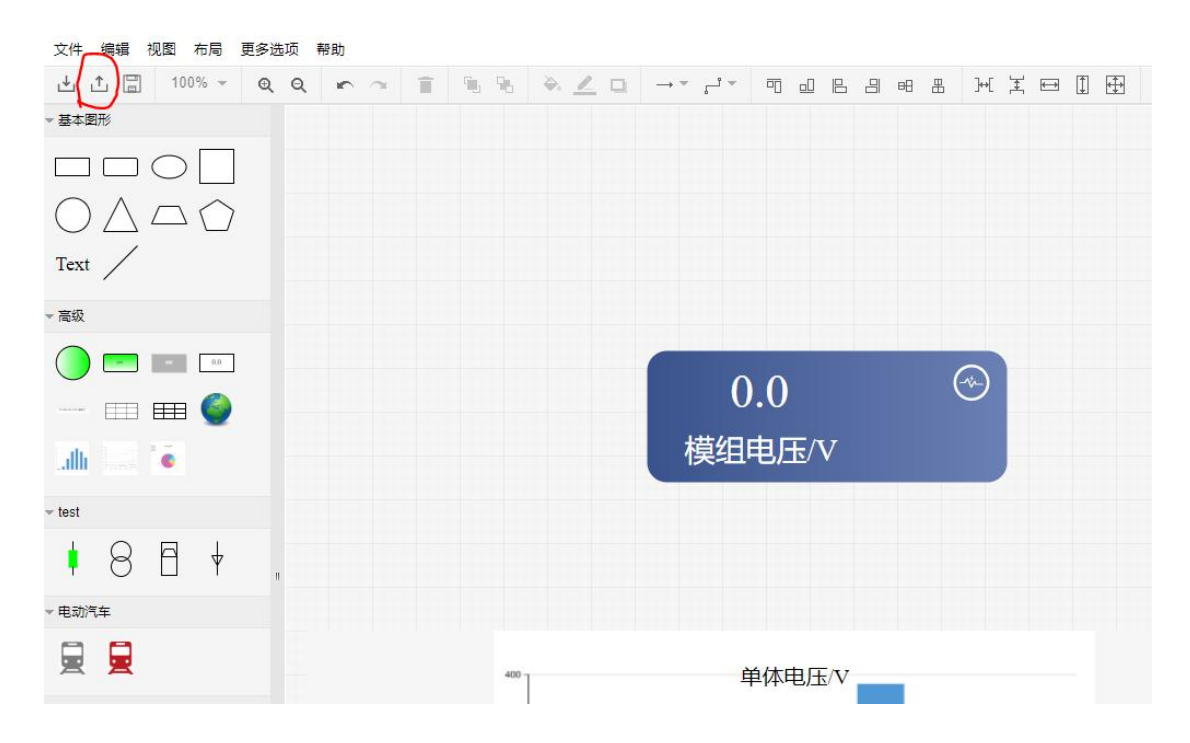

#### 3、 新建设备画面模板

菜单位置如下图所示:

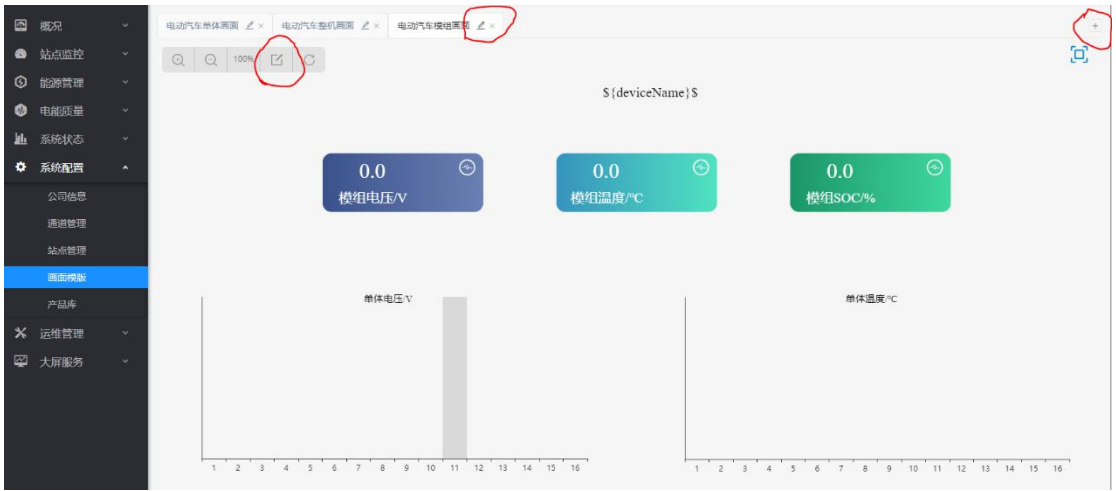

新建、编辑、删除的使用与监控画面一致。

4、 编辑画面模板

导入步骤 2 中导出的画面文件,将关联的相关变量参数化。参数化主要涉及两个参 数:

设备名称\${deviceName}\$

设备编码\${deviceSn}\$

在需要使用设备名称与设备编码的地方分别使用\${deviceName}\$、\${deviceSn}\$替换,如下 图标注所示:

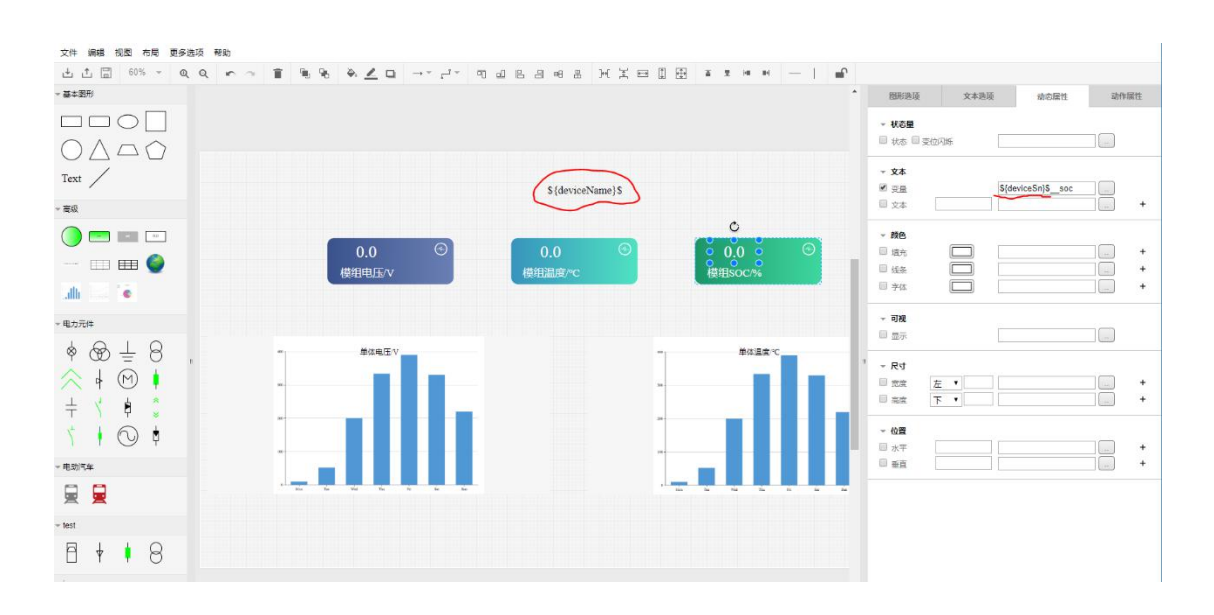

#### 同时,支持批量将设备编码替换为\${deviceSn}\$。

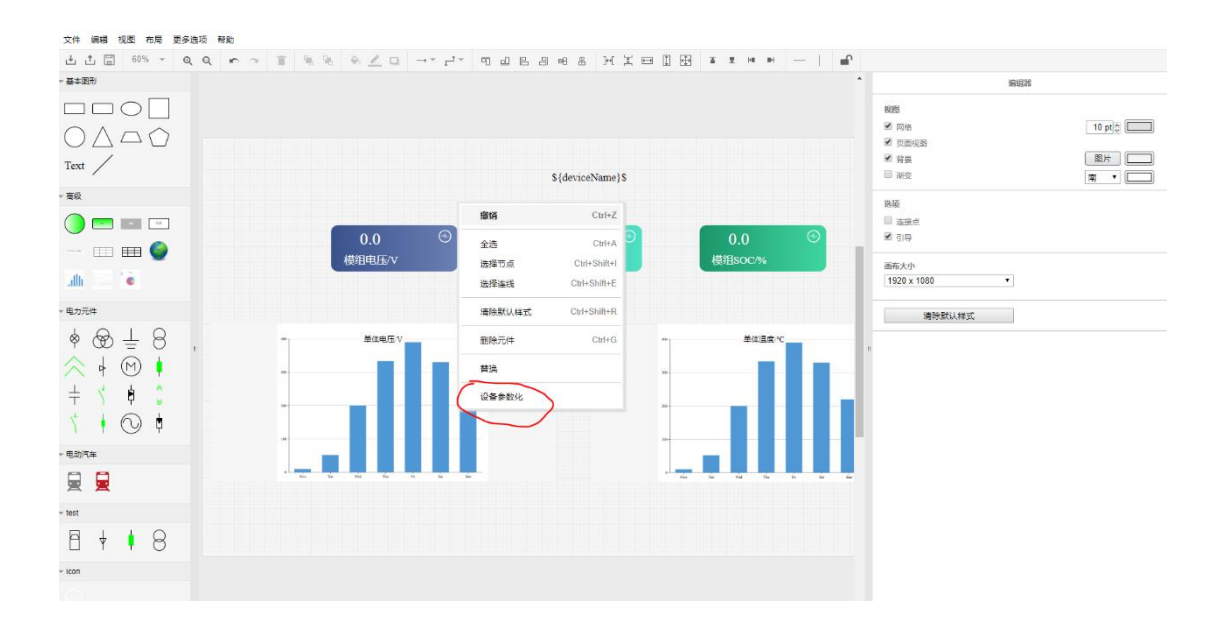

在弹出的配置框,输入要参数化替换的设备编码即可。

5、 站点设备关联画面模板

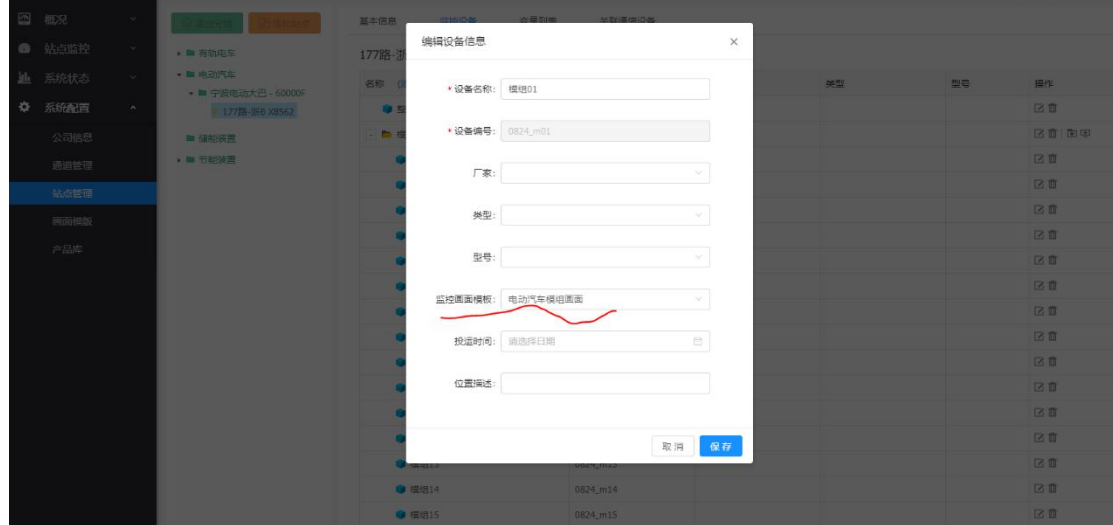

6、 设备监控中 查看

配置完成后,可通过设备监控处的切换设备,查看画面,如下面两张图所示:

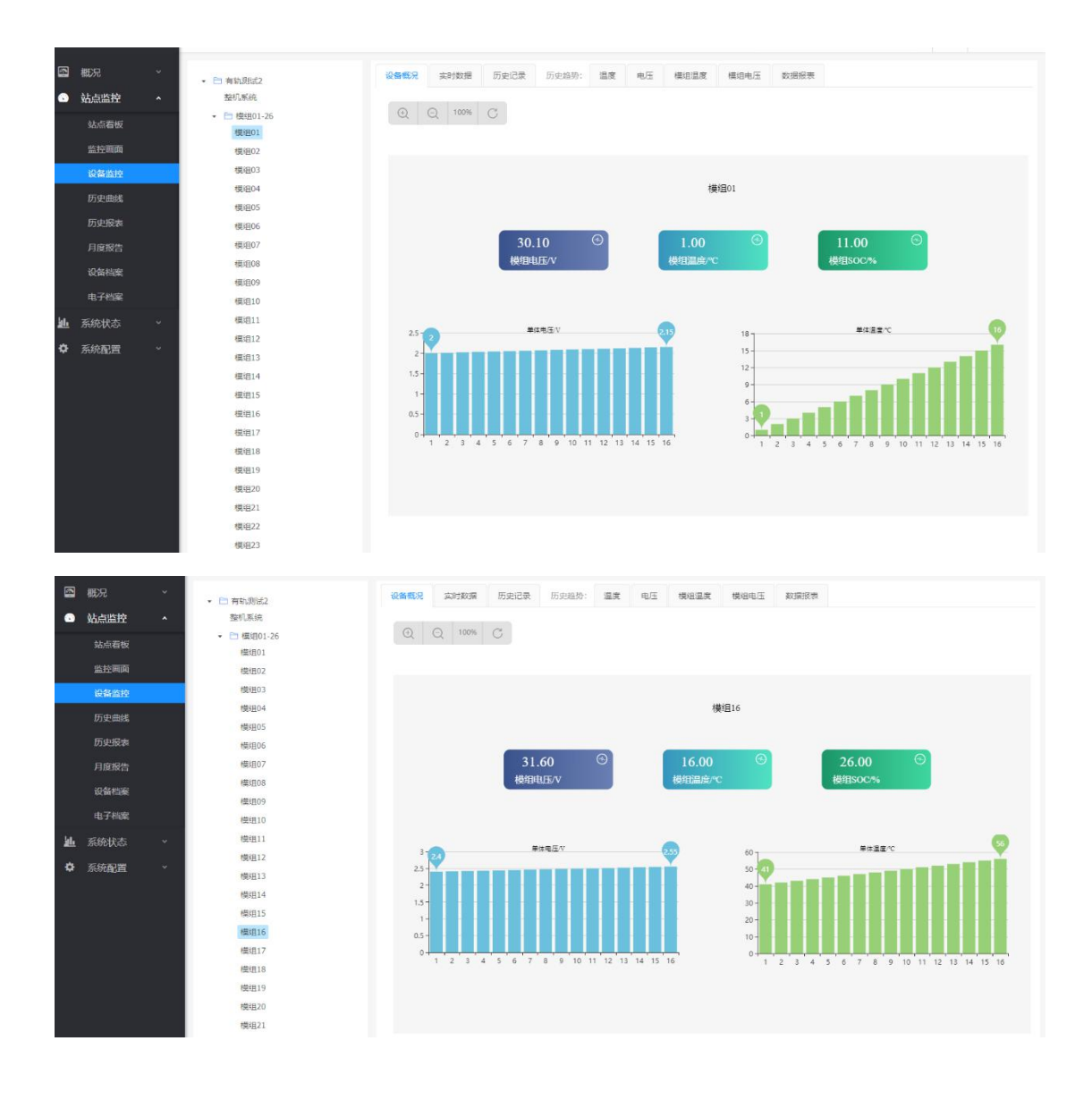

### <span id="page-30-0"></span>**12.2 站点菜单自定义、增加看板**

在站点管理各个站点的配置中,进行各个站点菜单项的配置。

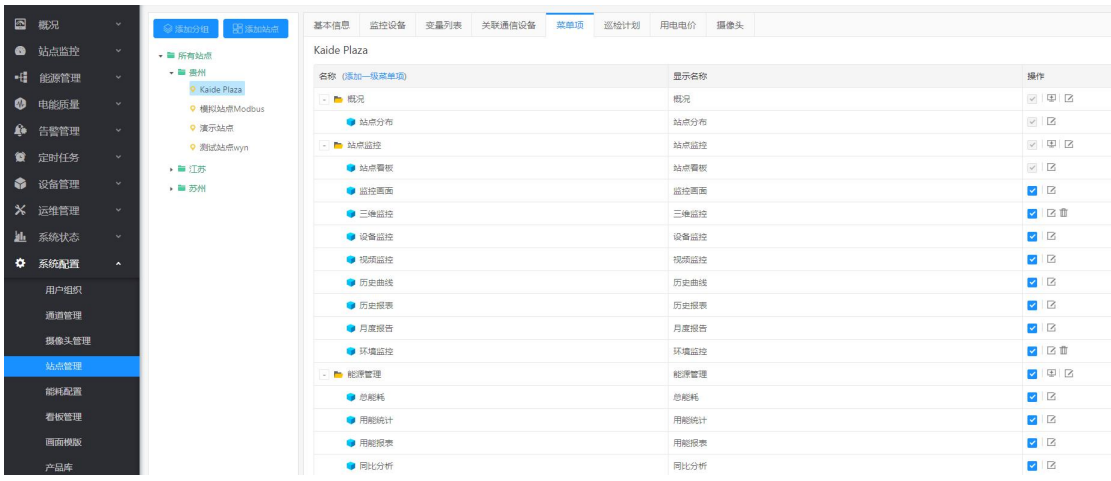

可以修改去勾选菜单、修改菜单名称、增加菜单。其中增加菜单一方面可以配置第三方链接,

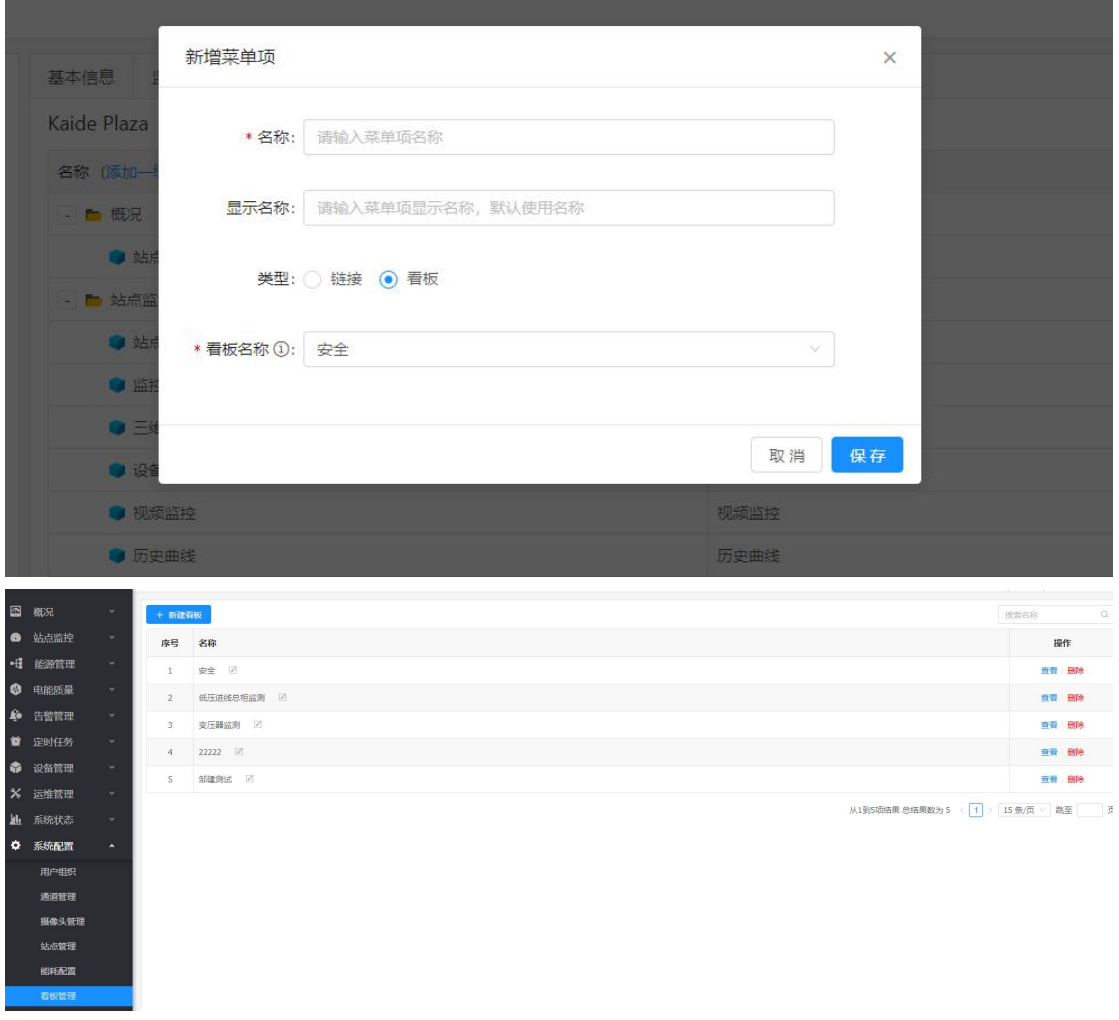

另一方面还可嵌入自定义看板。

可选择看板,在系统配置->看板管理中,进行增加、修改、删除。

# <span id="page-31-0"></span>**13 看板中各显示组件**

#### <span id="page-31-1"></span>**13.1 监控画面**

可以在看板中嵌入显示监控画面,在增加看板内容时,选择"监控画面"。在其配置界 面,输入画面的链接:

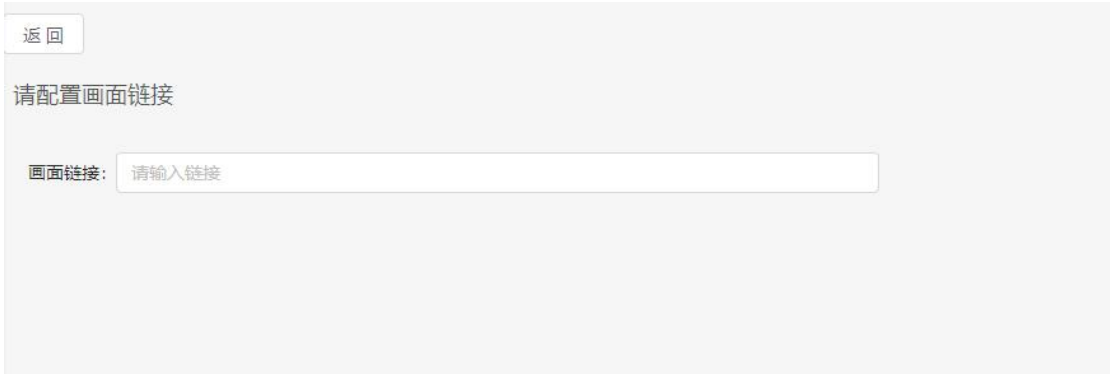

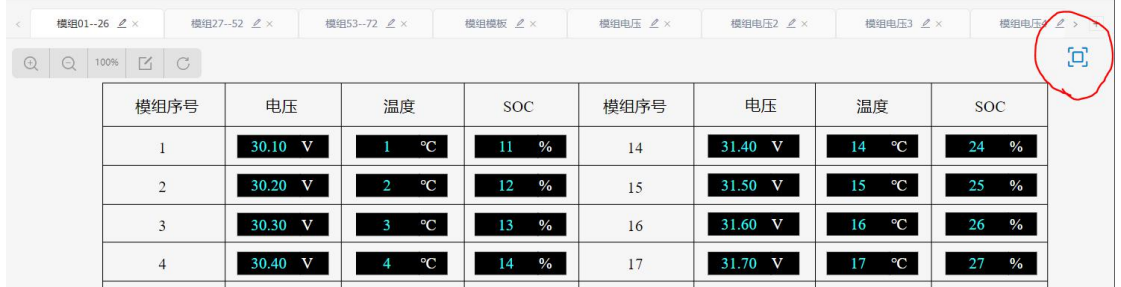

至于画面链接怎么获取,如下:

点击某个监控画面的全屏按钮,如下图所示:

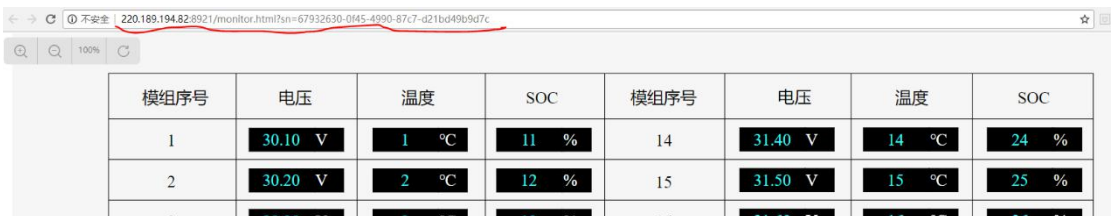

链接如上图所示。若有"&edit=true"结尾,请去除

# <span id="page-32-0"></span>**14 创建运维组织(或运维团队)**

运维组织由平台管理员(admin)创建,菜单位置与配置说明如下图所示:

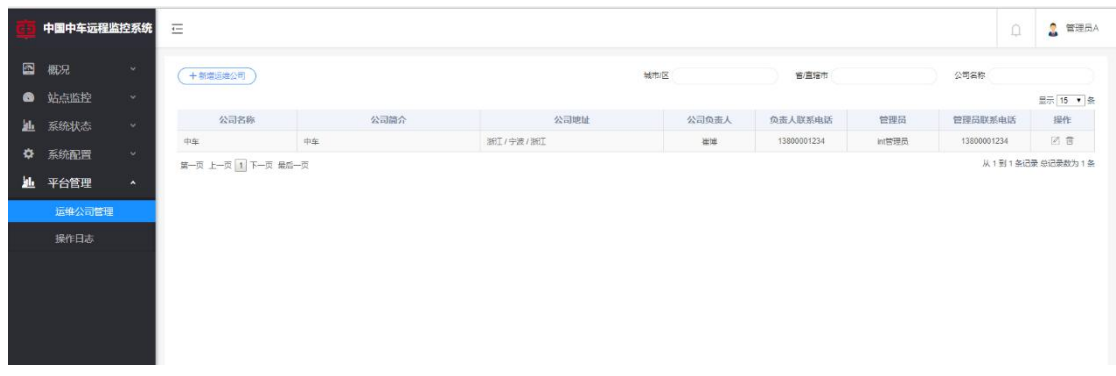

在创建提交的信息中,其中管理员账号最为关键,该账号为运维组织的第一账号,后续 运维组织的再添加账号,则由其登陆平台进行添加配置。账号的初始默认密码为:1234567890。

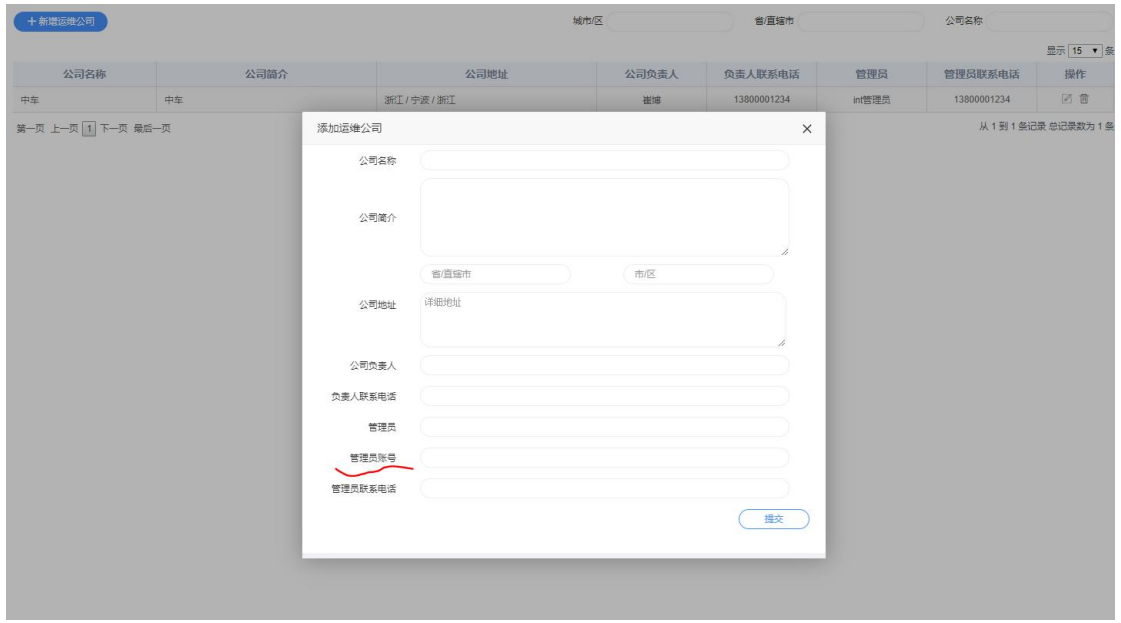

# <span id="page-33-0"></span>**15 运维组织成员管理**

由运维管理员,登陆平台进行运维组织或运维团队的成员管理。可以添加、编辑或删除 成员。添加时,成员的初始默认密码与账号一致,即若账号为"demo",那么初始默认密码 也为"demo"。删除用户,注意该用户的账号不可再次使用。

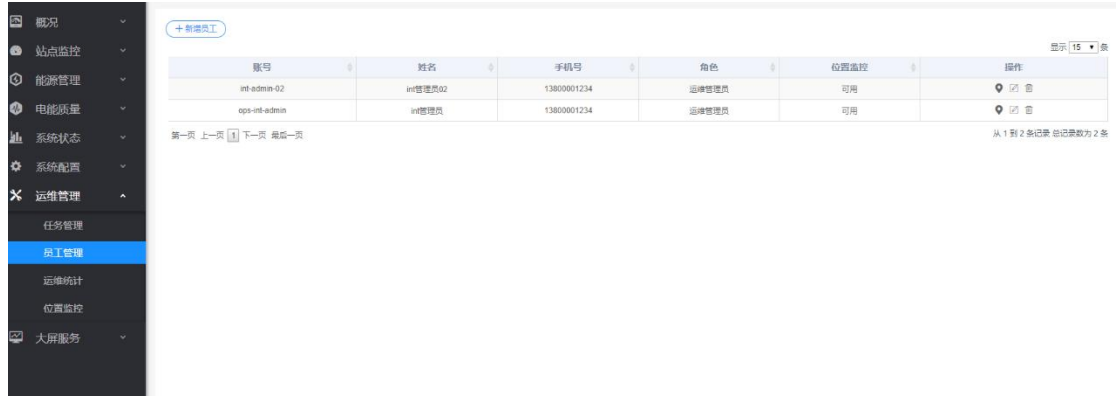

# <span id="page-33-1"></span>**16 创建用户公司(或用户分组)**

当前用户公司,可以由平台管理员或运维管理员进行添加、编辑、管理用户列表。

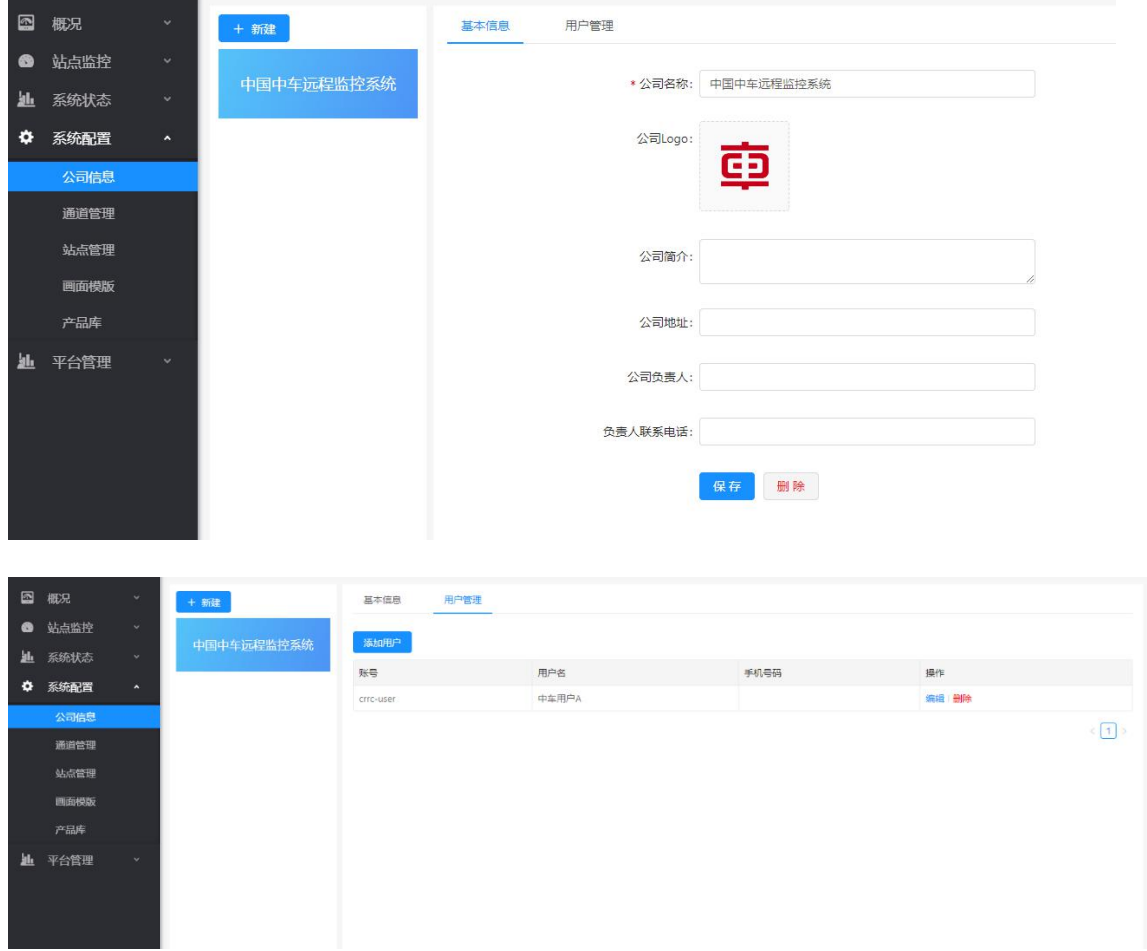

### <span id="page-34-0"></span>**17 FAQ**

1、 用户删除后,为什么对应的账号没法被再次使用?

用户删除后,虽然界面上不可见,也不可通过其账号再登陆。但其相关信息,系统中一 直是保存着的。同时由于账号的唯一性,因此对应的账号,无法再次使用。

2、 变量配置中,"天累积"、"小时累积"怎么理解?

√ 是否累积量 ○ 小时累积 (•) 天累积

天累积、小时累积,都是基于上报数据是一个普通的电度值(不断上升的,类似电表读 数)。

天累积: 就是"当前时刻的电度值"减去"当天 0 零的电度值"。因此刚配置的天累积, 要到次日其值才会正确。

小时累积: 就是"当前时刻的电度值"减去"当前时刻 0 分 (例如 14:00) 的电度值"。 因此刚配置的天累积,要到下一个小时其值才会正确。

3、 怎么获取监控画面的链接?

点击某个监控画面的全屏按钮,如下图所示:

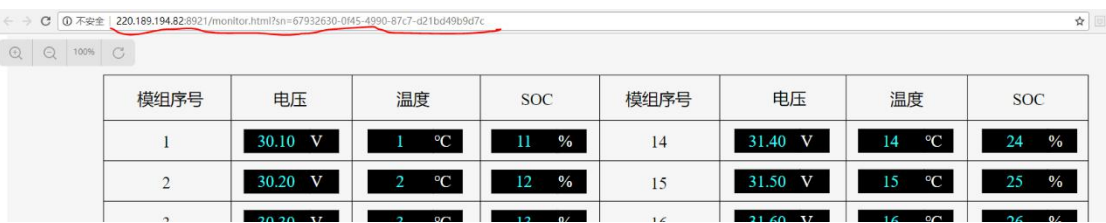

链接如上图所示。若有"&edit=true"结尾,请去除。

#### 4、 监控画面编辑功能里面怎么能够添加第三方图片或者画面素材

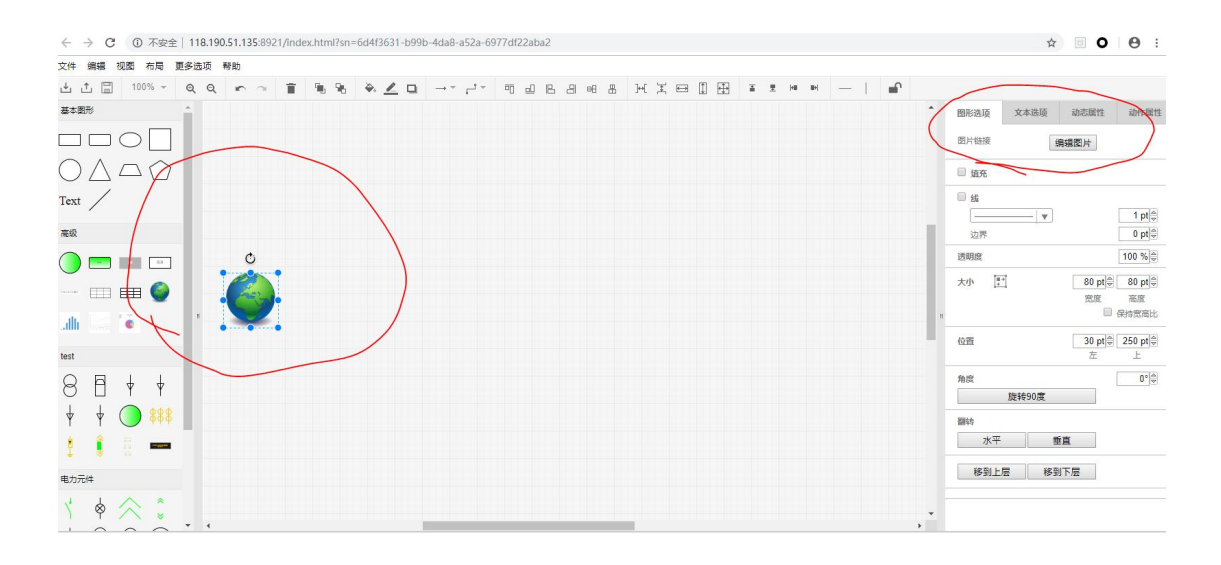

5、 在站点分布页面里面的站点名称如何修改。

在"系统配置""站点管理"中修改

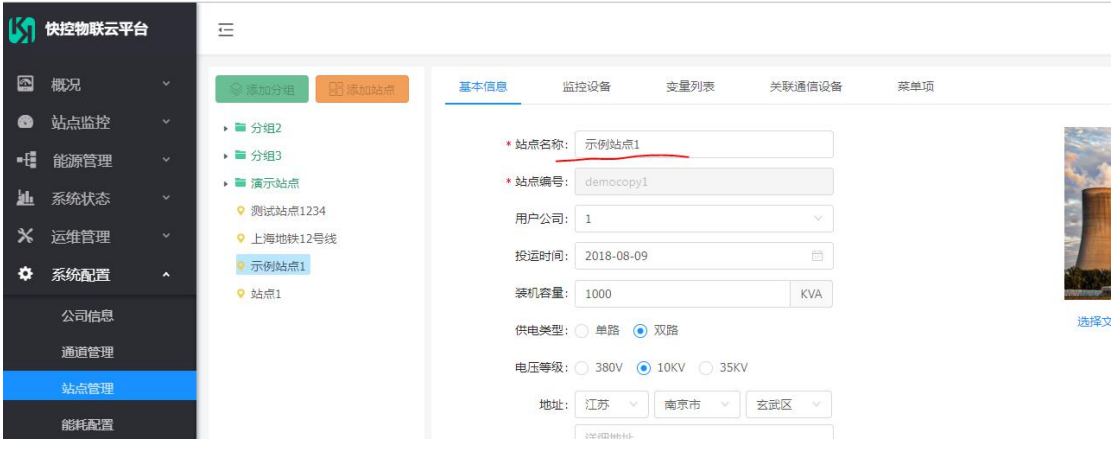

6、 在员工管理里面,添加了错误的员工名再删除后,怎样把后台的也删掉。

Web 删除,对应的账号就不可以再次使用,即不可以登陆了。但后台没有真正的删除, 账号背后关联的信息,会一直保留。

7、 员工上线是安装了 APP 登录后, 就自动上线吗, 还是要有其它设置, APP 上能看到 数据。

待进一步明确"员工上线"是指?

运维组织中添加运维人员,或用户公司添加普通用户,通过相应的账号登陆 APP,即 可查看所关联的站点数据,无需特殊设置

8、 在产品库里面的厂家,和产品如何能够删除。

只有平台管理员 可以删除。各个运维管理员不可删除。原因如下:产品库时平台级共 享的;同时 删除时要考虑 有设备关联了对应的产品,则不能进行删除。

9、 可否提供一个能耗配置的模板;主要是这里面的每一类代表什么,与什么有关联, 怎要填写比较合理。

示例模板见下面的文件,

Plaza 能耗配置.xls:

需结合站点现场实际情况,进行填写。

10、